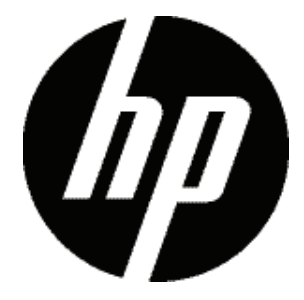

# d3500 กล้องดิจิตอลคู่มือผู้ใช้

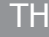

# **ก่อนที่คุณจะเริ่มต้น**

#### **ประกาศเกี่ยวกับความสอดคล้อง**

ฝ่ายที่รับผิดชอบ: Hewlett-Packard Company

ที่อย: Palo Alto, CA 94304, USA

#### **สำหรับลูกค้าในสหรัฐอเมริกา ได้รับการทดสอบว่าสอดคล้องกับมาตรฐาน FCC สำหรับใช้ในบ้านหรือสำนักงาน**

อุปกรณ์นี้สอดคล้องกับกฎข้อบังคับ FCC ส่วนที่ 15การทำง านเป็นไปตามเงื่อนไขสองข้อต่อไปนี้: (1) อุปกรณ์นี้ต้องไม่ก่ อให้เกิดการรบกวนที่เป็นอันตราย และ (2) อุปกรณ์นี้ต้องทน ต่อการรบกวนที่ได้รับ รวมทั้งการรบกวนที่อาจก่อให้เกิดการ ทำงานที่ไม่พึงประสงค์

#### **สำหรับลูกค้าในยุโรป**

เครื่ องหมาย "CE" ระบุว่าผลิตภัณฑ์สอดค ลองกับขอกำหนดดาน ความปลอดภัย สุขภาพ สิ่งแวดล้อม และการป้องกันต่อลูกค้า เครื่องหมาย "CE" มีไว้สำหรับการจำหน่ายในยุโรป

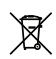

สัญลักษณ์นี้ [ถังขยะมีล้อที่ถูกกากบาท WEEE ในภาคผนวก IV] ระบุถึงการเก็บของเสียไฟฟ้าและ อุปกรณ์อิเล็กทรอนิกส์แยกต่างหาก ในกลุ่มประเทศ EU โปรดอย่าทิ้งอุปกรณ์ลงในถังขยะทั่วไป โปรดใช้ระบ บส่งคืนและการเก็บรวบรวมในประเทศข องคุณ สำหรับการทิ้งผลิตภัณฑ์นี้

## **เกี่ยวกับคู่มือนี้**

ขอขอบคุณที่คุณซื้อกล้องดิจิตอล HP โปรดอ่านคู่มือนี้อย่า งระมัดระวัง และเก็บไว้ในสถานที่ปลอดภัยสำหรับการอ้างอิ งในอนาคต

- Hewlett-Packard Company ขอสงวนสิทธิ์ในเอกสาร ฉบับนี้ห้ามผลิตซ้ำ ส่งต่อ ถ่ายเอกสาร เก็บไว้ในระบบที่ สามารถเรียกกลับมาใช้ใหม่ได้ หรือแปลเป็นภาษาใดๆ หรือภาษาคอมพิวเตอร์ในส่วนหนึ่งส่วนใดของเอกสาร นี้ในรูปแบบต่างๆ หรือวิธีการอื่นๆ ทั้งหมด โดยไม่ได้รั บอนุญาตเป็นลายลักษณ์อักษรจาก Hewlett-Packard Company ก่อน
- เครื่องหมายการค้าทั้งหมดที่กล่าวถึงในคู่มือนี้ ถูกใช้เพื่อ จุดประสงค์ในการอ้างถึงเท่านั้น และเป็นทรัพย์สินของบริ ษัทที่เป็นเจ้าของ
- คู่มือนี้ให้ขั้นตอนในการใช้กล้องดิจิตอล HP ของคุณ เราพยายามทุกวิถีทางเพื่อให้แน่ใจว่าเนื้อหาของคู่ม ือฉบับนี้มีความเที่ยงตรงที่สุด แต่ Hewlett-Packard Company สงวนสิทธิ์ในการเปลี่ยนแปลงสิ่งต่างๆ โดยไม่ต้องแจ้งให้ทราบ
- ตลอดทั้งคู่มือฉบับนี้ จะมีการใช้สัญลักษณ์ต่อไปนี้ เพื่อช่วยคุณค้นหาข้อมูลได้อย่างรวดเร็วและง่ายดาย
- ระบุถึงข้อมูลที่มีประโยชน์ที่ควรทราบ

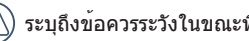

ระบุถึงข้อควรระวังในขณะที่ใช้งานกล้อง

# **ข้อควรทราบเพื่อความปลอดภัย**

#### **ข้อควรทราบเพื่อความปลอดภัยสำหรับกล้อง**

- อย่าทำกล้องหล่นหรือปล่อยให้กระแทกกับวัตถุแข็ง
- อย่าพยายามถอดแยกชิ้นส่วนของกล้อง
- อย่าใช้หรือเก็บกล้องในที่ชื้น เช่น กลางฝน หรือใกล้สระน้ำ ทั้งนี้เพื่อป้องกันกล้องไม่ให้เสียหายจาก ความชื้น
- อย่าใช้หรือเก็บกล้องในที่มีฝุ่นหรือบนชายหาด ทั้งนี้เพื่อ ปองกันฝุ่นหรือทรายเขากลอง ซึ่งจะทำใหกลองเสียได
- อย่าใช้หรือเก็บกล้องในที่ร้อนหรือกลางแดดจัด
- อย่าใช้หรือเก็บกล้องในที่มีสนามแม่เหล็กหนาแน่น เช่น ใกล้แม่เหล็กหรือหม้อแปลงไฟฟ้า
- อย่าแตะที่เลนส์ของกล้อง
- อย่าวางกล้องตากแดดจัดเป็นเวลานาน
- ปิดกล้อง ถอดแบตเตอรี่และเมมโมรี่การ์ดออก แล้วเช็ดให้แห้งภายใน 24 ชั่วโมง ถ้าเกิดเหตุสุดวิสัยทำใ ห้น้ำเข้ากล้อง
- เมื่อนำกล้องจากที่เย็นเข้าสู่ที่ร้อน อาจเกิดการควบแน่นขึ้ ็นภายในกล้อง โปรดรอสักครก่อนเปิดกล้อง
- ขณะใช้กล้องถ้าเกิดร้อนจัดให้ถอดแบตเตอรี่ออก แล้วรอจนเย็นลง
- ดาวน์โหลดภาพถ่ายแล้วถอดเมมโมรี่การ์ดออก เมื่อจะเก็บกล้องไว้โดยไม่ใช้เป็นเวลานาน
- เก็บกล้องไว้ในที่แห้งและวางบนพื้นราบ เมื่อจะเก็บกล้อง ไว้โดยไม่ใช้เป็นเวลานาน
- ควรปิดกล้องก่อนถอดแบตเตอรี่และเมมโมรี่การ์ดออก
- เมื่อจะเช็ดทำความสะอาดตัวกล้อง อย่าใช้น้ำยาที่มีฤทธิ์ กัดกร่อน มีแอลกอฮอล์ หรือเป็นสารอินทรีย์
- เช็ดเลนส์โดยใช้ผ้าสำหรับเช็ดเลนส์ร่วมกับน้ำยาทำความ สะอาดเลนส์โดยเฉพาะ

#### **ข้อควรทราบเพื่อความปลอดภัยสำหรับแบตเตอรี่**

- อย่าทำแบตเตอรี่หล่น หรือปล่อยให้กระแทกกับวัตถุแข็ง หรือข่วนกับวัตถุแหลมคม ทั้งนี้เพื่อป้องกันไม่ให้แบตเตอ รี่เสีย
- อย่าให้แบตเตอรี่สัมผัสกับวัตถุที่เป็นโลหะ (รวมทั้งเงินเหรียญ) ทั้งนี้เพื่อหลีกเลี่ยงไฟฟ้าลัดวงจร การคลายประจุ ความร้อน หรือการรั่วไหล
- อย่าพยายามถอดแยกชิ้นส่วนของแบตเตอรี่
- อย่าให้แบตเตอรี่โดนน้ำ ดูแลขั้วแบตให้แห้งอยู่เสมอ
- อย่าทำให้แบตเตอรี่ร้อนหรือโยนเข้ากองไฟ เพื่อป้องกันการระเบิด
- อย่าเก็บแบตเตอรี่ไว้ในที่ร้อนหรือกลางแดดจัด
- ใช้แบตเตอรี่ที่ให้มาพร้อมกล้อง
- สำหรับกล้องที่ใช้แบตเตอรี่ Li-ion แบบชาร์จได้ ควรติดต่ อผู้ขายเพื่อซื้อแบตเตอรี่ใหม่ถ้าต้องการเปลี่ยนแบตเตอรี่
- สำหรับกล้องที่ใช้แบตเตอรี่ Li-ion แบบชาร์จได้ ให้ปลดสายไฟออกถ้าแบตเตอรี่เกิดร้อนจัดระหว่างชาร์จ หยุดชาร์จและรอจนกว่าแบตเตอรี่จะเย็นลง
- เมื่อต้องเก็บกล้องไว้โดยไม่ใช้เป็นเวลานาน ให้ถอดแบตเ

ตอรี่ออกแล้วเก็บไว้ในที่แห้งห่างจากมือเด็กและทารก

- ในที่ที่มีอากาศเย็นแบตเตอรี่จะมีประสิทธิภาพในการทำง านลดลงอย่างเห็นได้ชัด
- ขณะใส่แบตเตอรี่ขอให้หันขั้วบวกและขั้วลบให้ตรงกับเครื่ องหมายบนช่องใส่แบตเตอรี่ อย่าพยายามดันแบตเตอรี่เ ข้าในช่อง

#### **ข้อควรทราบเพื่อความปลอดภัยสำหรับเมมโมรี่ การ์ด**

- อย่าทำเมมโมรี่การ์ดหล่น หรือปล่อยให้กระแทกกับวัตถุแ ข็ง ทั้งนี้เพื่อป้องกันไม่ให้เมมโมรี่การ์ดเสีย
- อย่าพยายามถอดแยกชิ้นส่วนหรือซ่อมแซมเมมโมรี่การ์ด
- อย่าให้เมมโมรี่การ์ดโดนน้ำ ควรเก็บไว้ในที่แห้งเสมอ
- อย่าถอดเมมโมรี่การ์ดออกขณะเปิดกล้อง ไม่เช่นนั้นเมมโม รี่การ์ดอาจเสียได้
- อย่าแก้ไขข้อมูลลงบนเมมโมรี่การ์ดโดยตรง ควรคัดลอก ข้อมูลลงเครื่องพีซีก่อนจึงแก้ไข
- เมื่อต้องเก็บกล้องไว้โดยไม่ใช้เป็นเวลานาน ควรดาวน์โห ลดภาพถ่ายและถอดเมมโมรี่การ์ดออกเก็บไว้ในที่แห้ง
- ฟอร์แมตเมมโมรี่การ์ดโดยใช้กล้องก่อนใช้งานหรือใส่เมม โมรี่การ์ดแผ่นใหม่
- ซื้อเมมโมรี่การ์ดของแท้จากผู้ผลิตมีชื่อเมื่อจะเลือกซื้อเม มโมรี่การ์ดใหม่
- อย่าแก้ไขชื่อไฟล์หรือโฟลเดอร์ของเมมโมรี่การ์ดโดยใช้เ ครื่องพีซี เพราะอาจทำให้กล้องหาเมมโมรี่การ์ดที่แก้ไขชื่ อไม่พบหรือเกิดข้อผิดพลาดขึ้นได้
- ภาพที่ถ่ายด้วยกล้องจะเก็บไว้ในโฟลเดอร์ที่สร้างขึ้นโดย อัตโนมัติบนการ์ด SD อย่าเก็บภาพที่ไม่ได้ถ่ายด้วยกล้อง ้ขึ้ไว้ในโฟลเดอร์ดังกล่าว เพราะกล้องจะหาภาพนั้นไม่พบ ขณะเล่น
- ขณะใส่เมมโมรี่การด จะต่องดูใหดานที่มีร่องอยู่ตรงกับเค รื่องหมายที่ด้านบนของช่องใส่

### **ข้อควรทราบเพื่อความปลอดภัยอื่นๆ**

- อย่าถอดสายไฟหรือปิดกล้องขณะอัพเดทข้อมูล เพราะอาจเขียนข้อมูลผิดพลาดได้ และกล้องอาจเปิดใช้ง านไม่ได้
- อย่าแขวนสายคล้องกล้องรอบคอเด็ก
- สำหรับกล้องที่ใช้แบตเตอรี่ Li-ion แบบชาร์จได้ ี่<br>• ควรชาร์จแบตเตอรี่ด้วยเครื่องชาร์จที่ให้มาพร้อมกล้อง
- ถ้ามีของเหลวรั่วจากแบตเตอรี่ภายในกล้อง ควรติดต่อผู้ขาย
- ถ้ามีของเหลวรั่วจากแบตเตอรี่ถูกผิวหนัง ควรใช้น้ำสะอา ดล้างแล้วไปพบแพทย์
- ควรกำจัดแบตเตอรี่ที่ใช้แล้วตามระเบียบข้อบังคับที่กำหน ดในพื้นที่ (ระดับประเทศหรือภูมิภาค)
- เมื่อจะใช้กล้องบนเครื่องบิน ควรปฏิบัติตามกฎที่สายการ บินนั้นกำหนด
- เนื่องจากข้อจำกัดในเรื่องเทคโนโลยีการผลิต จอ LCD จึงอาจมีจุดดำหรือจุดขาวบ้าง แต่จะไม่ส่งผลต่อคุณภาพ ของรูปที่ถ่าย
- อย่าให้จอ LCD โดนน้ำ ในที่ที่มีความชื้นควรใช้ผ้านุ่มแล ะแห้งเช็ดทำความสะอาดหน้าจอ
- ถ้าจอ LCD เกิดชำรุดเสียหาย และมีผลึกเห ลวซึมถูกผิวหนัง ควรใช้ผ้าแห้งเช็ดที่ผิวทันที แล้วล้างออกด้วยน้ำสะอาด ถ้าทำผลึกเหลวเข้าตา ควรล้ างตาด้วยน้ำสะอาดอย่างน้อย 15 นาที แล้วไปพบแพทย์ ถ้าทำผลึกเหลวเข้าปากโดยไม่ตั้งใจ ควรล้างปากทันทีแ ล้วไปพบแพทย์

# **สารบัญ**

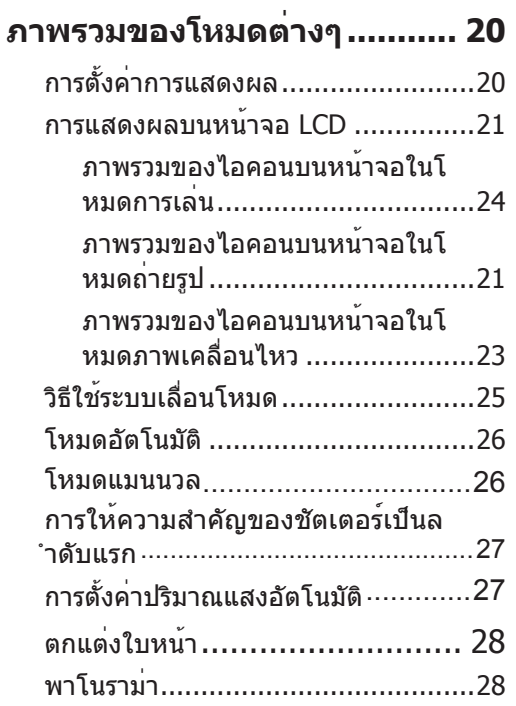

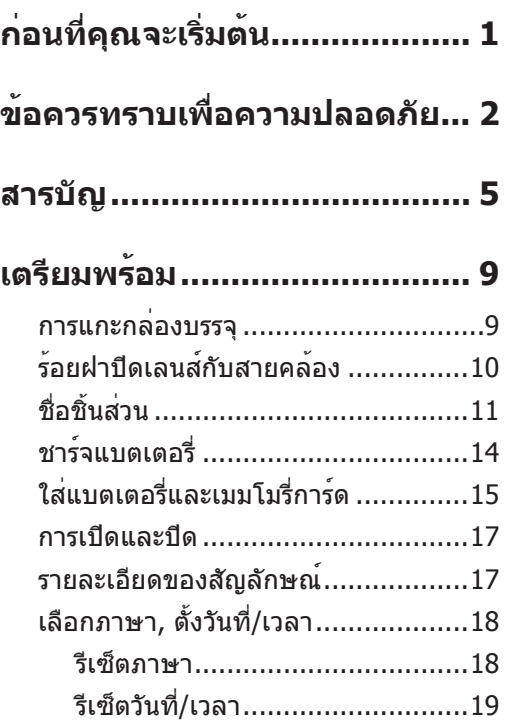

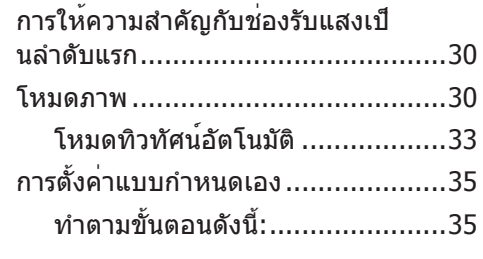

## **การทำงานพื้นฐาน................... 36**

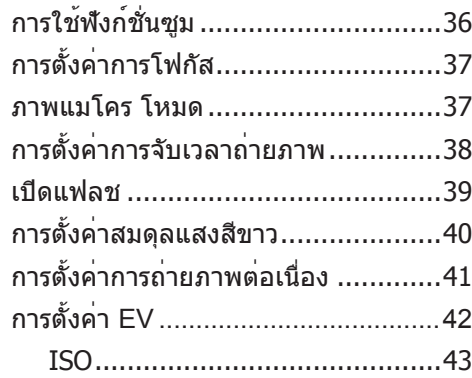

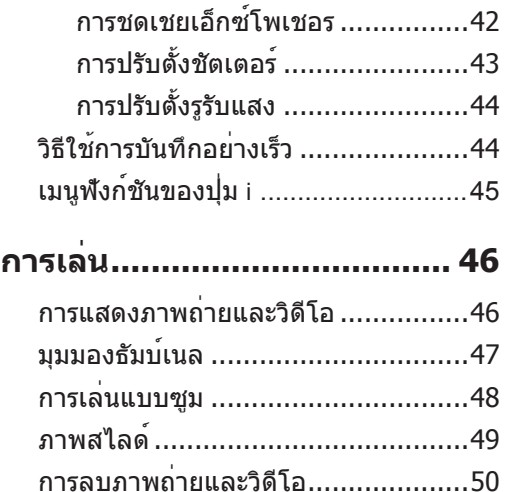

## **การใช้เมนู.............................. 51**

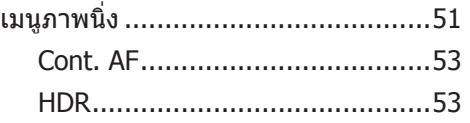

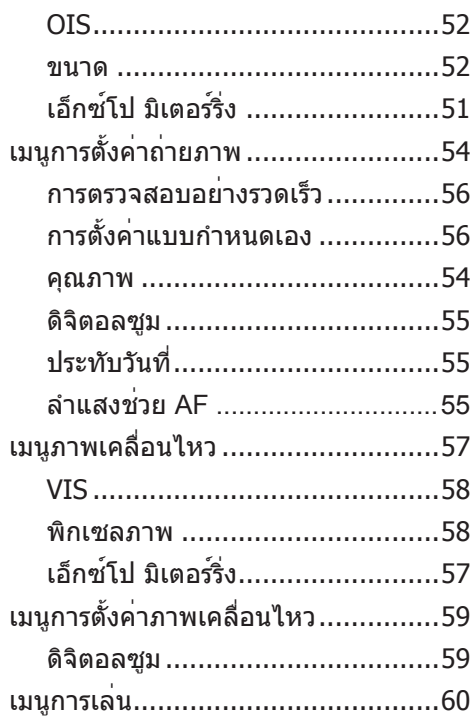

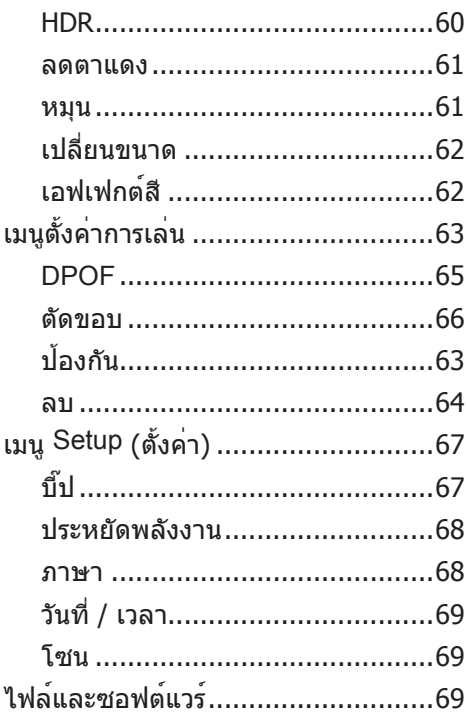

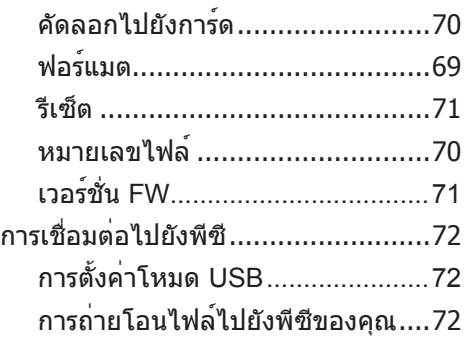

## **ส่ง ........................................ 72**

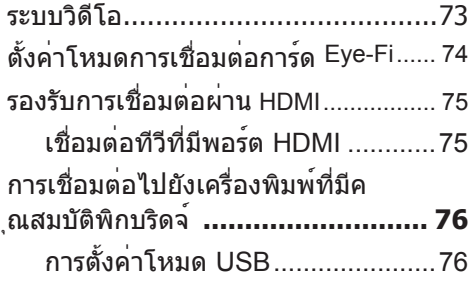

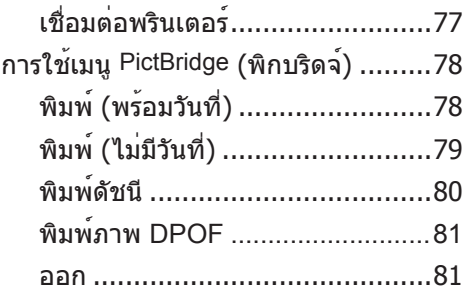

## **ดัชนี...................................... 82**

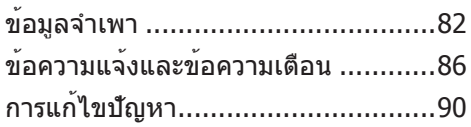

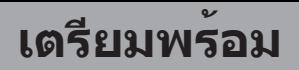

### การแกะกล่องบรรจุ

บรรจุภัณฑ์ของคุณควรประกอบด้วยกล้องรุ่นที่คุณซื้อ พร้อมกับรายการต่อไปนี้ ถ้ามีชิ้นส่วนใดหายไป หรือเสียหาย โปรดติดต่อตั วแทนจำหน่ายของคุณ

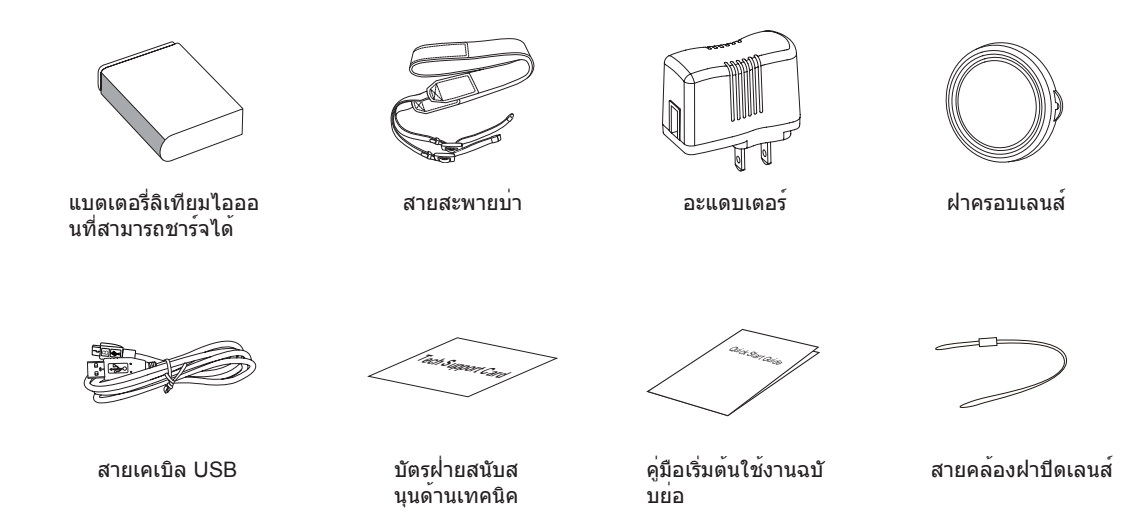

# ร้อยฝาปิดเลนส์กับสายคล้อง

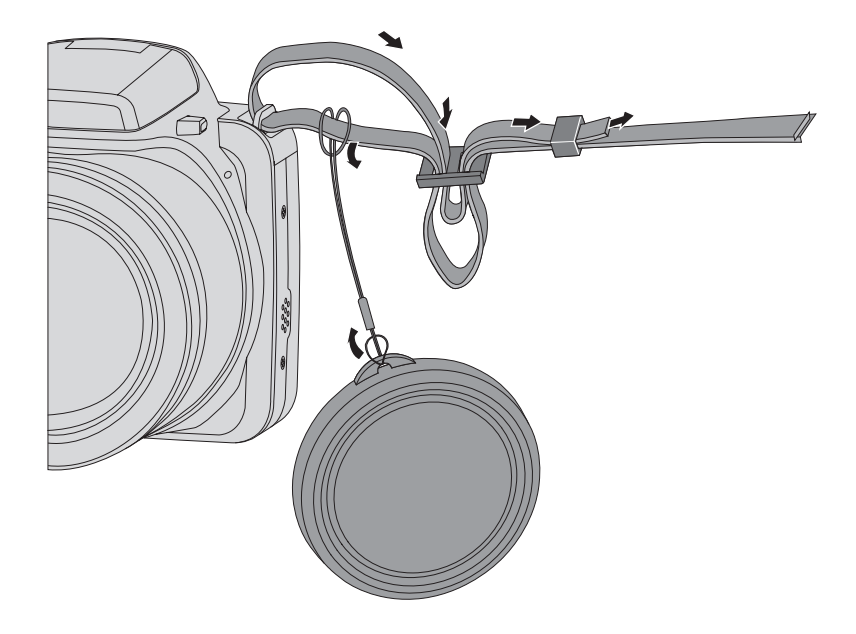

10

## ชื่อชิ้นส่วน

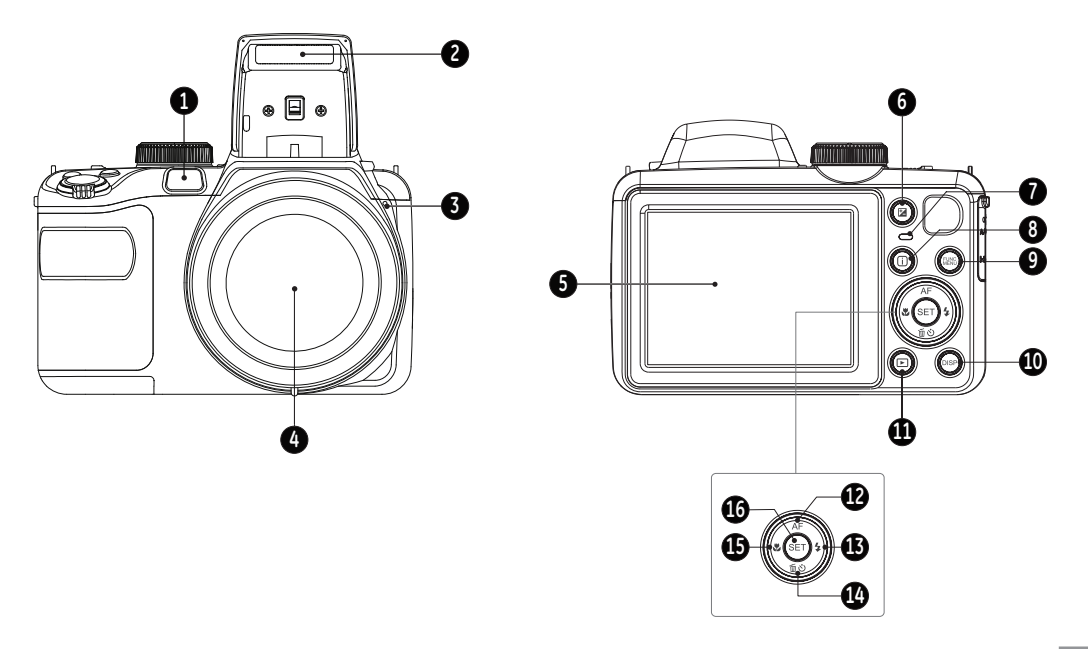

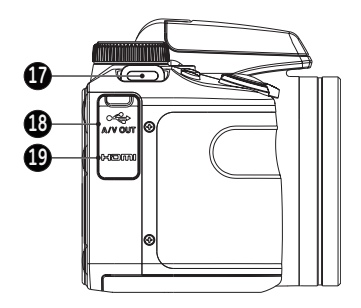

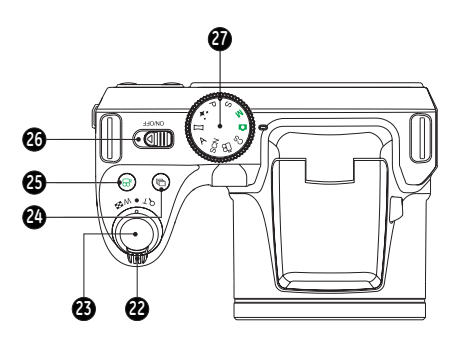

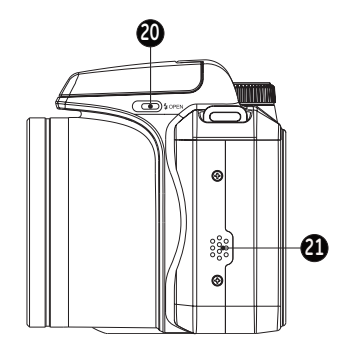

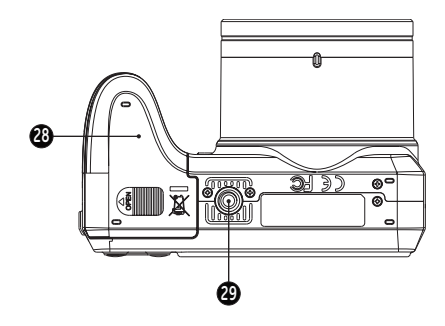

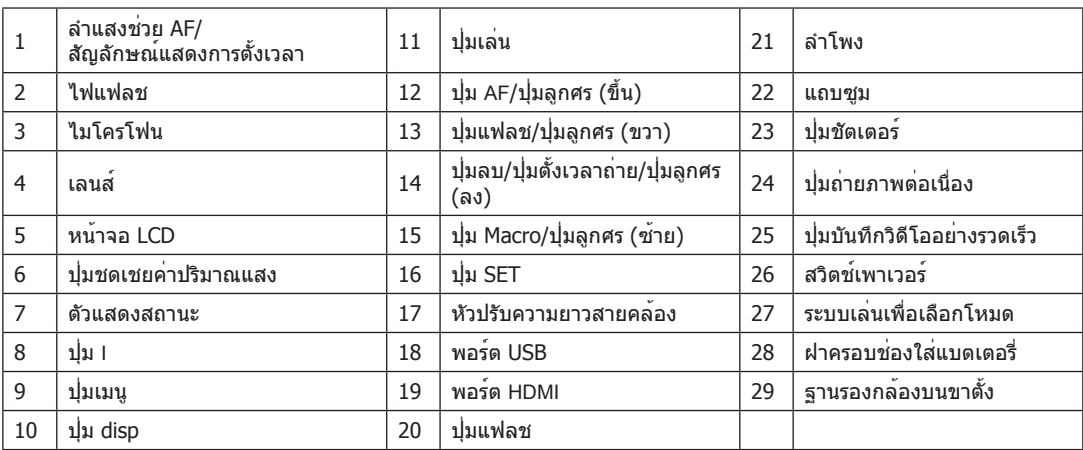

## ชาร์จแบตเตอรี่

ก่อนชาร์จแบตเตอรี่ คุณควรปิดกล้องแล้วใส่แบตเตอรี่

- 1. ต่อกล้องกับที่ชาร์จโดยใช้สาย USB (ปลั๊กไฟของที่ชาร์จ ื่อาจมีรูปร่างแตกต่างกันไปขึ้นอยู่กับประเทศหรือภูมิภาค ปลั๊กของจริงอาจแตกต่างไปจากนี้ )
- 2. เสียบปลั๊กของที่ชาร์จกับเต้ารับบนผนังเพื่อชาร์จแบตเตอรี่

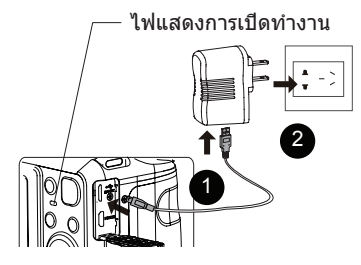

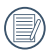

เครื่องชาร์จสำหรับใช้ภายในอาคารเท่านั้น

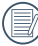

หลังจากเก็บแบตเตอรี่ไว้โดยไม่ใช้เป็นเวลานาน ควรใ ช้ที่ชาร์จที่ให้มาพร้อมกล้องชาร์จแบตเตอรี่ก่อนใช้งาน 3. เมื่อปิดกล้องแล้ว คุณสามารถเชื่อมต่อกล้องกับเครื่องพีซี โดยใช้สาย USB เพื่อชาร์จแบตเตอรี่ได้ด้วย

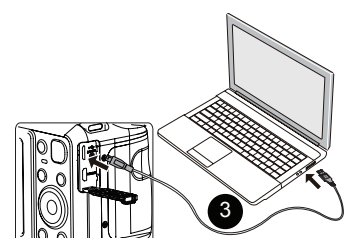

ไฟแสดงการชาร์จ: สีแดง: กำลังชาร์จ สีเขียว: ชาร์จเสร็จ เพื่อให้แบตเตอรี่มีอายุการใช้งานยาวนาน ควรชาร์จแบ ตเตอรี่ครั้งแรกอย่างน้อย 4 ชั่วโมง

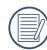

การชาร์จแบตเตอรี่จะทำได้เฉพาะเมื่อเครื่องปิดเท่า นั้น

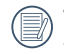

โปรดชาร์จแบตเตอรี่ในห้องที่มีอุณหภูมิระหว่าง 0°C  $40^{\circ}$ C.

## ใส่แบตเตอรี่และเมมโมรี่การ์ด

1. เปิดฝาครอบช่องใส่แบตเตอรี่

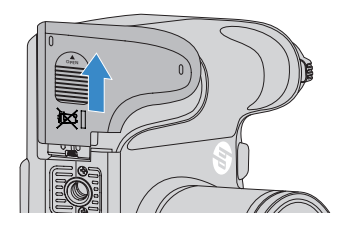

2. ใส่แบตเตอรี่ลงในช่องแบตเตอรี่ตามทิศด้านขวาที่แสดงใ นแผนภาพ

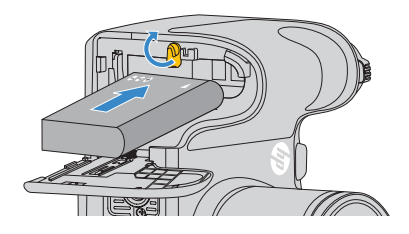

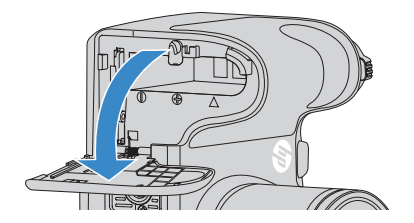

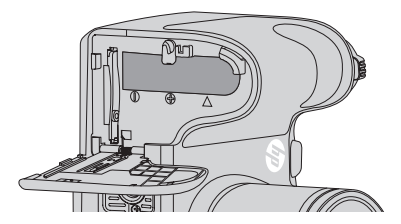

3. ใส่เมมโมรี่การ์ดลงในช่องเสียบเมมโมรี่การ์ดตามรูป

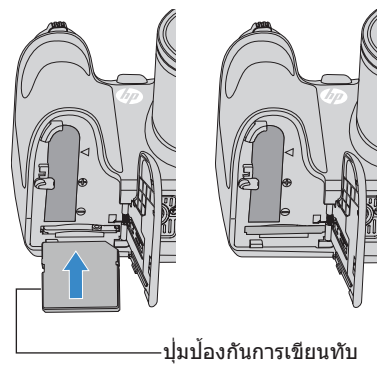

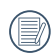

เมมโมรี่การด (SD/SDHC) เป็นอุปกรณเสริมที่ไม่ได ให้มาในกล่องพร้อมกล้อง คุณต้องซื้อแยกต่างหาก ซื้อเมมโมรี่การดของแทที่มีความจุตั้งแต่ 4 GB ถึง 32 GB เพื่อให้กล้องสามารถเก็บข้อมูลได้ถูกต้อง

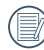

ถอดเมมโมรี่การ์ดออกโดยเปิดฝาครอบช่องใส่ แบตเตอรี่ กดที่เมมโมรี่การ์ดเบาๆ ให้เด้งออก แล้วดึงออกอย่างระวัง

4. ปิดฝาครอบช่องใส่แบตเตอรี่

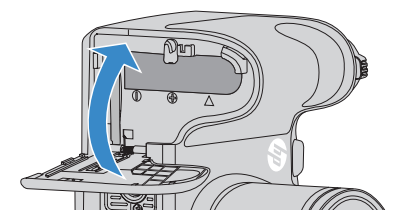

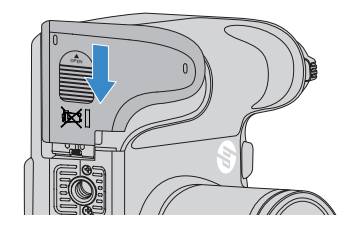

กดสวิตช์เพาเวอร์เพื่อเปิด/ปิดกล้อง

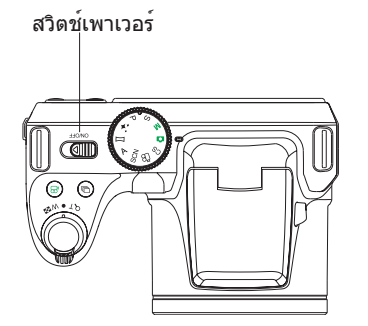

## การเปิดและปิด รายละเอียดของสัญลักษณ์

อาจมีการใช้สัญลักษณ์ต่อไปนี้เพื่อแนะนำวิธีใช้กล้องในคำแ นะนำด้านล่าง ทั้งนี้เพื่อช่วยให้เข้าใจได้ดียิ่งขึ้น

[ชื่อปุ่ม]: เมื่อไม่สามารถระบุปุ่มบ นกล้องได้ด้วยไอคอน ก็จะใช้สัญลักษณ์ [ ] เป็นตัวระบุแทน 「คุณสมบัติของส่วนต่างๆ」: คุณสมบัติที่เป็นตัวเลือกเพิ่ มเติมในอินเตอร์เฟซของก ล้องจะใช้สัญลักษณ์「 」 เป็นตัวระบุ

## เลือกภาษา, ตั้งวันที่/เวลา

เลือกภาษา, ตั้งวันที่/เวลา หลังจากเปิดกล้องเป็นครั้งแรก

- 1. เมื่อกดปุ่มเปิดกล้องใช้งานเป็นครั้งแรก จะมีหน้าจอให้เลือกภาษา
- 2. กดปุ่มลูกศรเพื่อเลือกภาษาที่ต้องการ
- 3. หลังจากกดปุ่ม เพื่อยืนยันการเลือกแล้ว จะมีหน้าจอใ ห้ตั้งวันที่และเวลา
- 4. กดปุ่มลูกศรซ้าย/ขวาเพื่อเลือกกลุ่มที่จะปรับตั้ง: เวลาจะแสดงค่าในรูปแบบ yyyy:MM:dd HH:mm
- 5. กดปุ่มลูกศรขึ้น/ลงเพื่อปรับตั้งค่าสำหรับกลุ่มที่เลือก
- 6. กดปุ่ม เพื่อยืนยันเวลาที่ตั้ง จากนั้นจะมีหน้าจอถ่ายภ าพปรากฎขึ้น

#### **รีเซ็ตภาษา**

หลังจากเลือกภาษาครั้งแรกแล้ว ให้ทำตามคำแนะนำด้านล่า งเพื่อเลือกภาษาใหม่

- 1. กดปุ่มเปิดกล้อง
- 2. กดปุ่ม กดปุ่มลูกศรขึ้น/ลงเพื่อเลือก <del>[ปี</del> แล**้วกด**ปุ่ม เพื่อเข้าสู่เมนู
- 3. กดปุ่มลูกศรขึ้น/ลงเพื่อเลือก <mark>แนว</mark> แล้วกดปุ่ม ( $\text{sr}$ ) หรือปุ่มลูกศรเพื่อเข้าสู่เมนู
- 4. กดปุ่มลูกศรขึ้น/ลงเพื่อเลือก 「ภาษา」 แล้วกดปุ่ม หรือปุ่มลูกศรขวาเพื่อเข้าสู่เมนู
- 5. กดปุ่มลูกศรเพื่อเลือกภาษาที่ต้องการแล้วกดปุ่ม เพื่อยืนยัน
- 6. กดปุ่ม แล้วจะมีหน้าจอถ่ายภาพปรากฎขึ้น

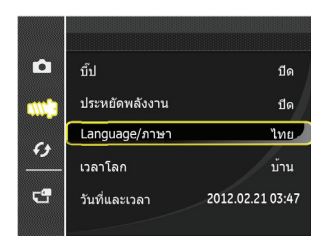

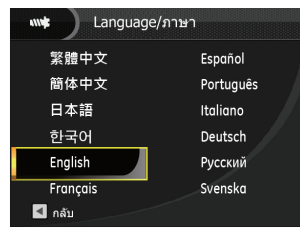

#### **รีเซ็ตวันที่/เวลา**

หลังจากเลือกภาษาครั้งแรกแล้ว ให้ทำตามคำแนะนำด้านล่า งเพื่อตั้งวันที่/เวลาใหม่

- 1. กดปุ่มเปิดกล้อง
- 2. กดปุ่ม <mark>⊚) กดปุ่มลูกศรขึ้น/ลงเพื่อเลือก <del>⊡ี</del> แล</mark>้วกดปุ่ม เพื่อเข้าสู่เมนู
- 3. กดปุ่มลูกศรขึ้น/ลงเพื่อเลือก <mark>แนว</mark> แล้วกดปุ่ม ( $\text{sr}$ ) หรือปุ่มลูกศรเพื่อเข้าสู่เมนู
- 4. กดปุ่มลูกศรขึ้น/ลงเพื่อเลือก 「วันที่/เวลา」 แลวกดปุ่ม หรือปุ่มลูกศรขวาเพื่อเข้าสู่เมนู
- 5. กดปุ่มลูกศรซ้าย/ขวาเพื่อเลือกกลุ่มที่จะปรับตั้ง: เวลาจะแสดงค่าในรูปแบบ yyyy:MM:dd HH:mm
- 6. กดปุ่มลูกศรขึ้น/ลงเพื่อปรับตั้งค่าสำหรับกลุ่มที่เลือก หลังจากตั้งค่าเสร็จให<sup>้</sup>กดปุ่ม  $^{\rm (ser)}$  เพื่อยืนยัน
- 7. กดปุ่ม แล้วจะมีหน้าจอถ่ายภาพปรากฎขึ้น

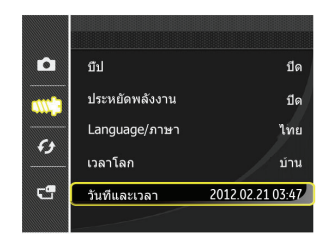

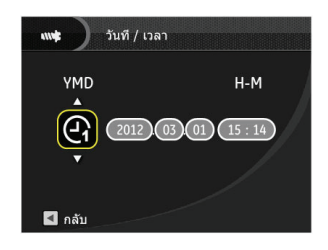

# **ภาพรวมของโหมดต่างๆ**

## การตั้งค่าการแสดงผล

กดปุ่ม เพื่อแสดงค่าที่ตั้ง: คลาสสิก, ทั้งหมด, ปิด กะทัดรัด: แสดงเฉพาะพารามิเตอร์ปัจจัยที่จำเป็น

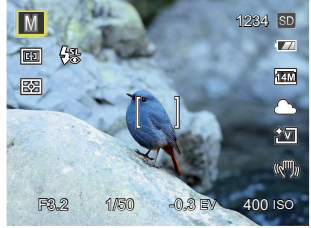

แสดงทั้งหมด: แสดงพารามิเตอร์ปัจจัยที่มีผลทั้งหมด ฮิสโตแกรม และเส้นขอบ

ปิด: แสดงเฉพาะปัจจัยที่มีผลเท่านั้น

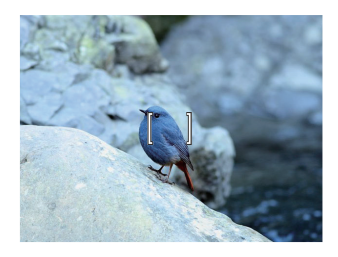

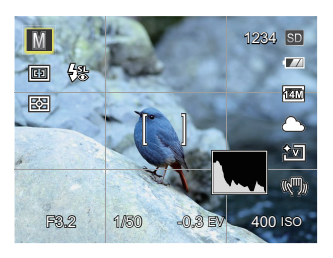

## การแสดงผลบนหน้าจอ LCD

#### **ภาพรวมของไอคอนบนหน้าจอในโหมดถ่ายรูป**

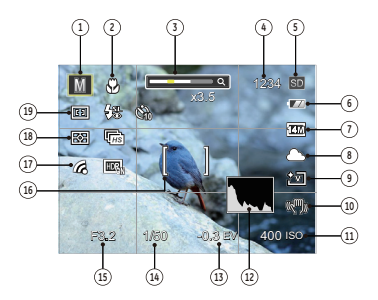

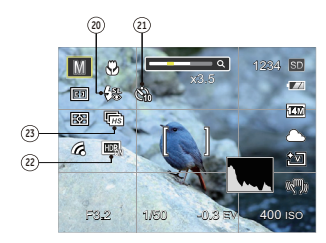

- 1 ไอคอนโหมดถ่ายภาพ
	- **Fon**
	- การให้ความสำคั ญกับช่องรับแสงเ ป็นลำดับแรก
- โหมดอัตโนมัติ  $\mathsf{M}$  โหมดแมนนวล
- ชัตเตอร์สำคัญ  $\mathsf P$  โปรแกรม AE
- ตกแต่งใบหน้า โหมดพาโนราม่า
	- **SCN โหมดภาพ**
- $CS$ การตั้งค่าแบบกำหนดเอง
- 2 โหมดมาโคร
- 3 แสดงการซูม (โดยปรับระดับการซูม)
- 4 จำนวนรูปที่เหลือ
- 5 การ์ดหน่วยความจำ/หน่วยความจำในตัว
- 6 สถานะแบตเตอรี่
- 7 ขนาดภาพ
- 8 ไวท์บาลานซ์ (ปรับได้เฉพาะใน  ${\sf M}$   ${\sf S}$   ${\sf P}$  A โหมด)
- 9 สีภาพ (ปรับได<sup>้</sup>เฉพาะใน M S P A โหมด)
- 10 ระบบถ่ายภาพแบบออฟติคอล
- 11 ค่า ISO (ปรับได้เฉพาะใน  $MP \star A$  โหมด)

#### 12 ฮิสโตแกรม

- 13 การชดเชยแสง (ปรับได้เฉพาะใน  $S P$   $\star$  โหมด) 14 ความเร็วชัตเตอร์ (ปรับได้เฉพาะใน  $M S$  โหมด)
- 15 ค่ารรับแสง (ปรับได้เฉพาะใน M P A โหมด)

16 กรอบโฟกัส

- 17 เปิด Eye-Fi (พร้อมสัญญาณ)
- 18 การวัดแสง

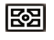

AiAE จุด

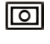

- $\circledcirc$
- 19 โหมด AF

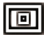

AF จุดเดียว

กลางภาพ

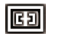

AF หลายจุด

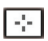

การติดตามวัตถุ

20 โหมดแฟลช

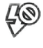

บังคับปิด

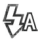

แฟลชอัตโนมัติ

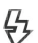

บังคับแฟลช

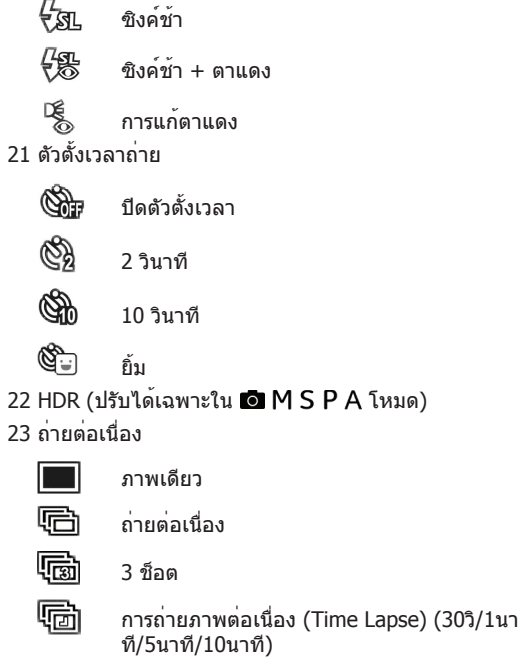

โหมด)

#### **ภาพรวมของไอคอนบนหน้าจอในโหมดภาพเคลื่ อนไหว**

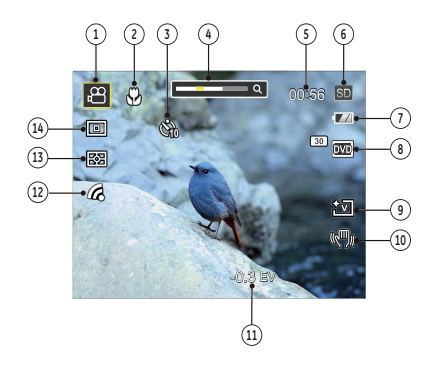

- ไอคอนรหัสภาพเคลื่อนไหว
- โหมดมาโคร
- ตัวตั้งเวลาถ่าย

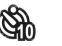

10 วินาท

- แสดงการซูม (โดยปรับระดับการซูม)
- เวลาบันทึกที่เหลือ
- การ์ดหน่วยความจำ/หน่วยความจำในตัว
- สถานะแบตเตอรี่
- คุณภาพของวิดีโอ
- สีภาพ
- 10 VIS
- การชดเชยแสง
- เปิด Eye-Fi (พร้อมสัญญาณ)
- การวัดแสง

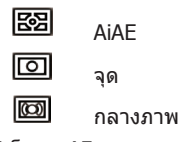

โหมด AF

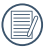

เพื่อให้ได้ผลลัพธ์ดีที่สุด แนะนำให้ใช้การ์ดหน่วยความ จำ SDHC เมื่อถ่ายภาพยนตร์ หน่วยความจำในตัวของ กล้องมีข้อจำกัด และอาจทำให้ภาพกระตุกและเกิดสัญ ญาณรบกวนได้ ถ้าใช้สำหรับการบันทึกภาพยนตร์

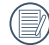

สามารถปรับออปติคอลซูมและดิจิตอลซูมได้ สามารถ ปรับดิจิตอลซูมได้ถึง 4X (รวมทั้งหมด 144X)

#### **ภาพรวมของไอคอนบนหน้าจอในโหมดการเล่น**

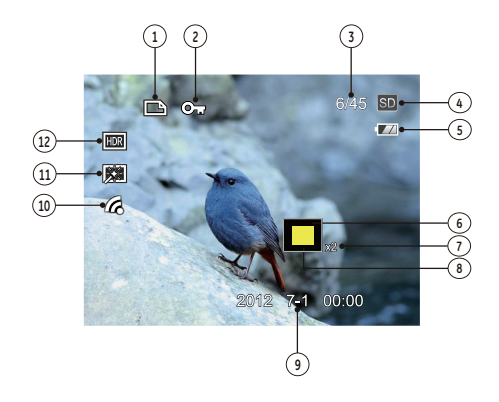

- ไอคอนไฟล์ DPOF
- ไอคอนป้องกันไฟล์
- พื้นที่หน่วยความจำ (แสดงจำนวนรูปปัจจุบันและจำนวนรู ปทั้งหมด)
- การ์ดหน่วยความจำ/หน่วยความจำในตัว
- สถานะแบตเตอร
- พื้นที่ที่แสดงผลปัจจุบัน
- อัตราการซูมภาพ
- พื้นที่ที่ได้รับผลกระทบ
- วันที่ถ่ายภาพ
- เปิด Eye-Fi (พร้อมสัญญาณ)
- การลดตาแดง
- HDR

## วิธีใช้ระบบเลื่อนโหมด

กล่องถ่ายรูป HP จะใหหนาบัดแสดงโหมดที่สะดวกสบายซึ่งทำใหท่านสามารถสลับระหว่างโหมดต่างๆ อย่างง่ายดาย โดยมีโหมดต่างๆ ดังนี้:

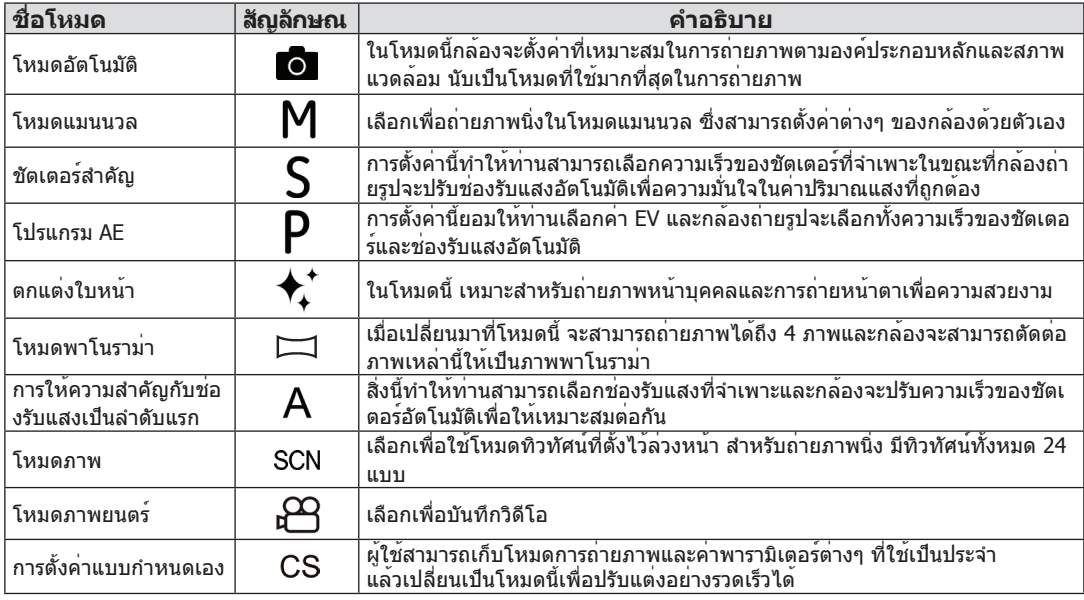

## โหมดอัตโนมัติ l**o**

โหมดอัตโนมัติเป็นโหมดที่ง่ายที่สุดในการถ่ายภา พ ในขณะที่ทำงานในโหมดนี้ กล้องจะปรับค่าต่างๆ โดยอัตโนมัติ เพื่อให้ได้ผลลัพธ์ที่ดีที่สุด

ปฏิบัติตามขั้นตอนต่อไปนี้:

- 1. กดปุ่มเปิดกล้อง
- 2. เปลี่ยนจากระบบเลื่อนโหมดไปส<sup>ู่</sup>โหมดอัตโนมัติ ( **10)**
- 3. เล็งภาพของคุณให้อยู่ในหน้าจอ LCD และกดปุ่มชัตเตอร์ ลงไปครึ่งทาง เพื่อโฟกัสวัตถุที่จะถ่าย
- 4. จอแอลซีดีจะแสดงกรอบโฟกัสสีเขียว หลังจากที่โฟกัสวั ตถุได้แล้ว
- 5. กดปุ่มชัตเตอร์เพื่อถ่ายภาพ

### โหมดแมนนวล M

เมื่อเลือกโหมด M (แมนนวล) ท่านจะสามารถตั้งค่าช่องรับแ สงและความเร็วของชัตเตอร์แบบแมนนวล

1. หมุนแป้นเลือกโหมดไปที่ M แล้วกดปุ่ม เพื่อกำหนดค่า

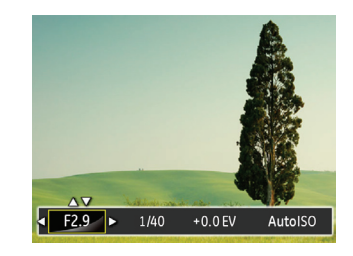

- 2. กดปุ่มลูกศรซ้าย/ขวาเพื่อเลือกรายการที่จะปรับแต่ง
- 3. กดปุ่มขึ้น/ลงเพื่อปรับค่าพารามิเตอร์
- 4. กดปุ่ม เพื่อเสร็จสิ้นการตั้งค่าและเข้าสู่จอภาพการถ่า ยภาพ

### $\sim$ การให้ความสำคัญของชัตเตอร์เป็นลำดับแรก S $\sim$  การตั้งค่าปริมาณแสงอัตโนมัติ P

เมื่อเลือก S (Shutter Priority) คุณสามารถปรับความเร็วชั ตเตอร์และค่า EV ได้ กล้องจะตั้งค่ารูรับแสงให้โดยอัตโนมั ติตามความเร็วชัตเตอร์ เพื่อให้กล้องมีค่าการเปิดรับแสงเหม าะสมที่สุด

1. หมุนแป้นเลือกโหมดไปที่ S แล้วกดปุ่ม เพื่อกำหนดค่า

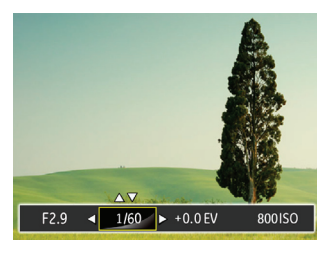

- 2. กดปุ่มลูกศรซ้าย/ขวาเพื่อเลือกรายการที่จะปรับแต่ง
- 3. กดปุ่มขึ้น/ลงเพื่อปรับค่าพารามิเตอร์
- 4. กดปุ่ม เพื่อเสร็จสิ้นการตั้งค่าและเข้าสู่จอภาพการถ่า ยภาพ

เมื่อเลือกโหมด P (Program AE) คุณสามารถปรับค่า EV และ ISO ได้

1. หมุนแป้นเลือกโหมดไปที่ P แล้วกดปุ่ม เพื่อกำหนดค่า

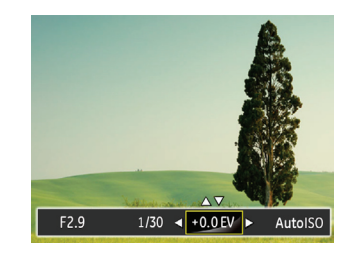

- 2. กดปุ่มลูกศรซ้าย/ขวาเพื่อเลือกรายการที่จะปรับแต่ง
- 3. กดปุ่มขึ้น/ลงเพื่อปรับค่าพารามิเตอร์
- 4. กดปุ่ม เพื่อเสร็จสิ้นการตั้งค่าและเข้าสู่จอภาพการถ่า ยภาพ

## ์ตกแต่งใบหน้า  $\overline{\mathbf{\mathbf{\mathsf{t}}}}$

ในโหมดถ่ายภาพบุคคล กล้องถ่ายรูปจะถูกตั้งไปที่การปรับค วามเข้มแสงอัตโนมัติเพื่อการจับภาพโทนผิวหนังที่สมจริง

- 1. หมุนปุ่มเลือกโหมดเพื่อเลือกโหมดภาพสวย ( $\bm{\star}$ )
- 2. กดปุ่ม แล้วกดปุ่มขึ้น/ลงเพื่อเลือก <del>\*\*เ</del>
- 3. กดปุ่มลูกศรซ้าย/ขวาเพื่อเลือก Face Beautifier และกดปุ่ม เพื่อยืนยัน แล้วกลับสู่โหมดถ่ายภาพ

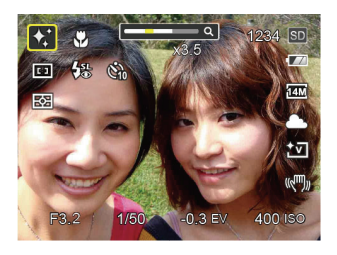

โหมดภาพสวยมีเอฟเฟกต์ 3 แบบ:

- เอฟเฟกต์ 1:ผิวนุ่ม
- $\bullet$   $\overset{\text{\tiny{def}}}{\times}$   $\,$  เอฟเฟกต์ 2 : ผิวนุ่ม + ดวงตาสดใส
- เอฟเฟกต์ 3:ผิวนุ่ม + ดวงตาสดใส + ทำตาโต

## พาโนราม่า

โหมดพาโนรามาจะทำให้คุณสามารถสร้างภาพ พาโนรามาโ ดยการนำภาพต่างๆมาต่อกัน ทำตามขั้นตอนดังนี้:

- 1. กดปุ่ม mode เพื่อเลือกโหมดพาโนรามา ( $\Box$ )
- 2. กดปุ่มซ้าย / ขวาเพื่อเลือกทิศทางการถ่ายภาพ 2 วินาทีหรือกดปุ่มชัตเตอร์เพื่อเข้าสู่โหมดการถ่ายภาพโดย อัตโนมัติ
- 3. จัดองค์ประกอบมุมมองแรกของภาพพาโนราม่าบนหน้าจ อ LCD และกดปุ่มชัตเตอร์ เพื่อถ่ายภาพ์

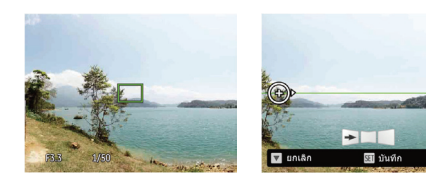

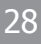

- 4. เมื่อคุณถ่ายภาพแรกเสร็จแล้ว ไอคอนเป้าหมายสอง ไอคอนจะปรากฎบนจอLCD ที่ด้านซ้ายและด้านขวา เมื่อคุณขยับกล้องจนกว่าไอคอนวงกลมกำหนดทิศทาง และกล่องกำหนดตำแหน่งสี่เหลี่ยมกลายเป็นสีเขียวแล ะซ้อนทับกันและกล้องจะถ่ายภาพอีกภาพโดยอัตโนมัติ สามารถทำตามขั้นตอนเดิมเพื่อถ่ายภาพได้อีก 4 ภาพี
- 5. ถ้าภาพที่ถ่ายได้มีน้อยกว่า 4 ภาพ กดปุ่ม SET กล้องจะแ บ่งภาพโดยอัตโนมัติ กดปุ่มเล่นเพื่อเข้าสู่โหมดการเล่นเ พื่อดูเอฟเฟกต์
- 6. หลังจากคุณถ่ายภาพ 4 ภาพ กล้องจะแบ่งภาพออกโดยอั ตโนมัติ กดปุ่มเล่นเพื่อเข้าสู่โหมดการเล่นเพื่อดูเอฟเฟกต์

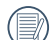

หลังจากที่เลือกโหมดการตัดต่อภาพพาโน  $\equiv$  ราม่าแล้ว คุณจะไม่สามารถปรับไฟแฟลช การตั้งเวลาการถ่ายภาพ โหมดมาโครและการชดเชยแสง

- ในกระบวนการถายภาพพาโนรามาอตโนมติ เมื่อหน้าจอ LCD แสดงเป็น"การจัดแนวที่ไม่เหมาะสม โปรดลองอีกครั้ง" ก็แสดงว่า ในกระบวนการย้ายกล้อง มุมกล้องเคลื่อนที่เยื้องศูนย์กับเส้นพื้นฐานสีเขียว ไม่สามารถถ่าายภาพได้ จะต้องถ่ายภาพอีกครั้ง
- 

ในโหมดการตัดต่อภาพพาโนราม่า เมอื่ ตั้งขนาดของภาพไปที่ 3M จะสามารถตัดต่อภาพได้ถึง 4 ภาพในโหมดการตัดต่อภาพ

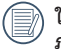

ในเมนูพาโนรามา คุณสามารถกำหนดทิศทางการถ่าย ภาพเริ่มต้นได้

## ์การให้ความสำคัญกับช่องรับแสงเป็ $\sum_{\tau}$ โหมดภาพ (  $_{\text{SCN}}$  ) นลำดับแรก

เมื่อเลือกโหมด A (การให้ความสำคัญกับช่องรับแสงเป็นล ำดับแรก)ท่านสามารถปรับขนาดของช่องรับแสงและค่า EV การเลือกช่องรับแสงที่มีขนาดใหญ่จะโฟกัสไปที่วัตถุหลักและ แสดงพื้นหลังที่ไม่ชัดเจน ช่องรับแสงขนาดเล็กจะทำให้ทั้งพื้ นหลังและวัตถุยังคง ชัดเจน

- 1. ตั้งค่าตัวหมุนโหมดไปที่ A และกดปุ่ม เพื่อเข้าสู่เมนูก ารตั้งค่าลำดับความสำคัญของช่องรับแสง
- 2. กดปุ่มลูกศรซ้าย/ขวาเพื่อเลือกรายการที่จะปรับแต่ง
- 3. กดปุ่มขึ้น/ลงเพื่อปรับค่าพารามิเตอร์
- 4. กดปุ่ม เพื่อเสร็จสิ้นการตั้งค่าต่างๆ และเข้าสู่หน้าจอก ารถ่ายภาพ

คุณสามารถเลือกโหมดที่เหมาะสมได้จากโปรแกรมสำเร็จรู ปทั้งหมด 24 โหมด ตามสถานการณ์ที่ถ่ายภาพในขณะนั้น กล้องจะกำหนดค่าที่เหมาะสมที่สุดให้โดยอัตโนมัติ หมุนแป้นโหมดไปที่โหมดโปรแกรมถ่ายภาพ (Scene) เพื่อเข้าสู่เมนูโปรแกรมถ่ายภาพ ดูรายการที่หน้าจอ LCD แสดงในรูปด้านล่างนี้

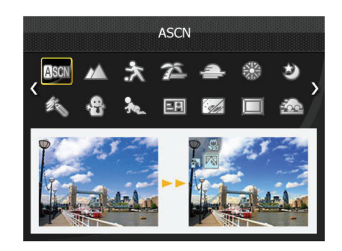

กดปุ่มลูกศรเพื่อเลือกโปรแกรมถ่ายภาพแล้วกดปุ่ม เพื่อยืนยัน

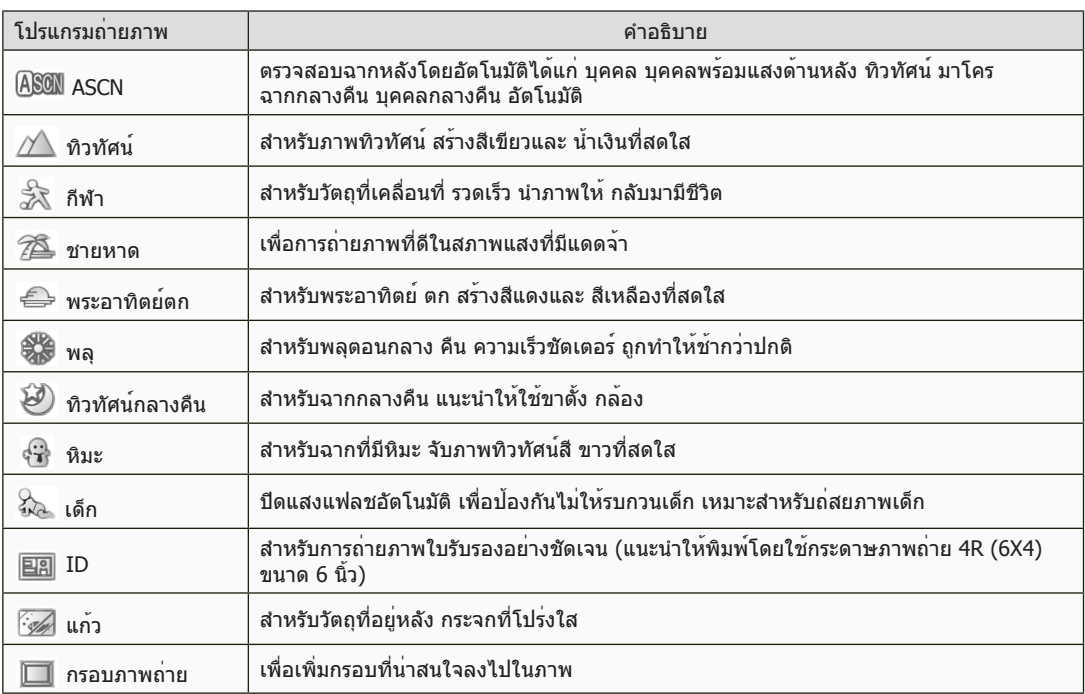

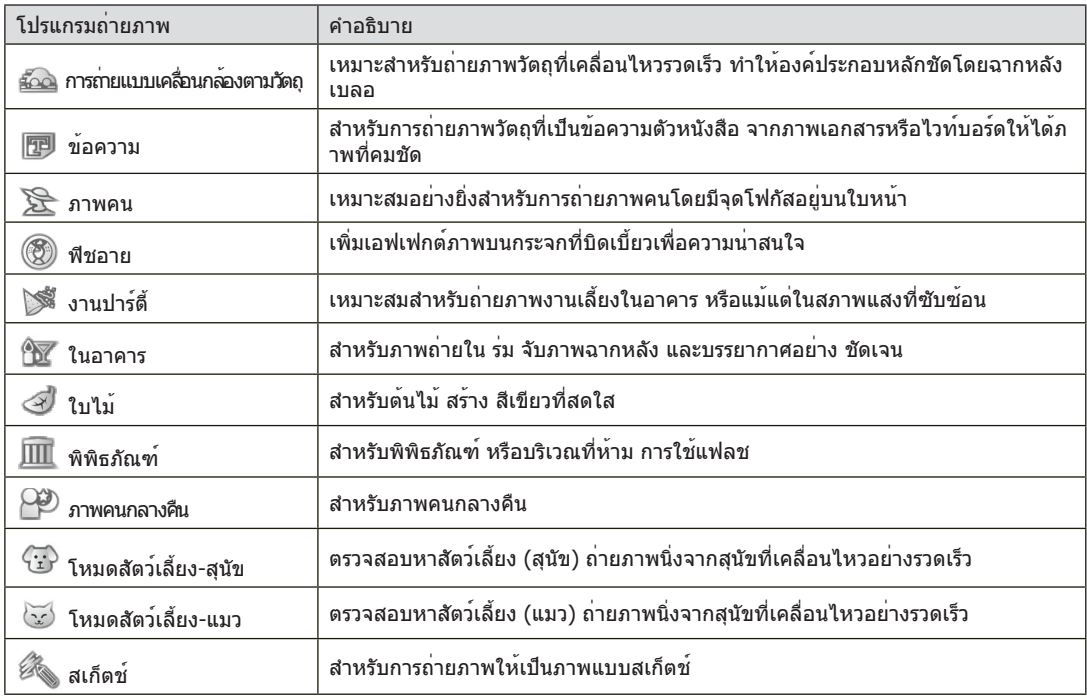

#### **โหมดทิวทัศน์อัตโนมัติ (ASCN)**

ในโหมดโปรแกรมถ่ายภาพ "ASCN" กล้องสามารถตรวจจับส ภาพแวดล้อมที่แตกต่างกันได้อย่างชาญฉลาด แล้วเลือกฉา กและตั้งค่าที่ดีที่สุดให้คุณได้โดยอัตโนมัติ

"ASCN" สามารถตรวจจับฉากต่อไปนี้ได้อย่าชาญฉลาด:

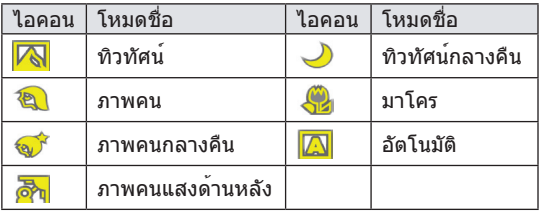

ในการใช้ "ASCN"

1. หมุนแป้นโหมดไปที่ "SCN" แล้วเลือกโหมด "ASCN"

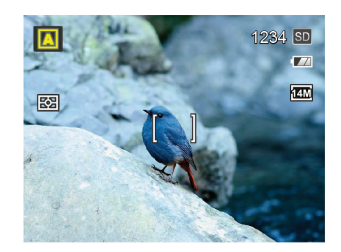

- 2. ถือกล้องให้นิ่ง และเล็งไปที่วัตถุ โหมดฉากที่เหมาะสมที่ สุดจะถูกกำหนด โดยอัตโนมัติ
- 3. กดปุ่มชัตเตอร์ลงครึ่งหนึ่งเพื่อโฟกัส
- 4. กดปุ่มชัตเตอร์เพื่อถ่ายภาพ

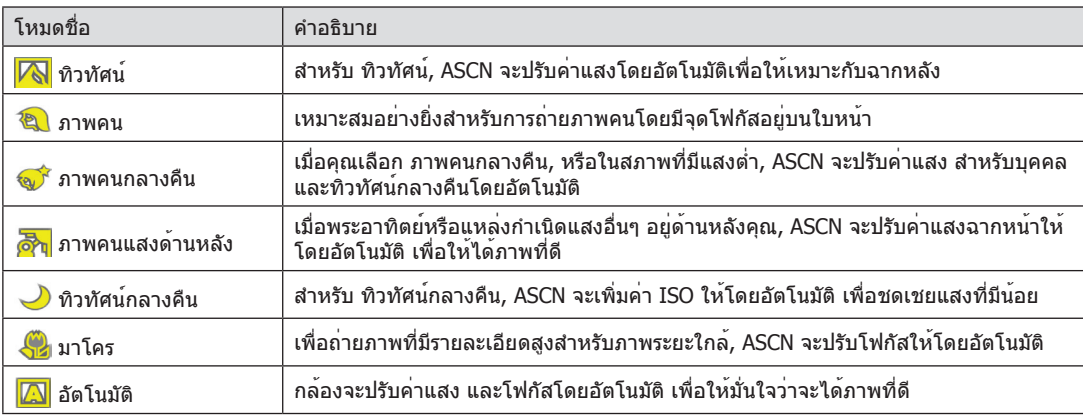

## การตั้งค่าแบบกำหนดเอง

ผู้ใช้สามารถเก็บโหมดการถ่ายภาพและค่าพารามิเตอร์ต่างๆ ที่ใช้เป็นประจำ แล้วเปลี่ยนเป็นโหมดนี้เพื่อปรับแต่งอย่างรวด เร็วได้

#### **ทำตามขั้นตอนดังนี้:**

- 1. เลือกโหมดใดๆ หรือโหมดโปรแกรมถ่ายภาพที่จะจัดเก็บ
- 2. ตั้งค่าพารามิเตอร์ที่ต้องการในโหมดปัจจุบัน
- 3. กดปุ่ม กดปุ่มลูกศรขึ้น/ลงเพื่อเลือก <del>· ปิ</del> แล้วกดปุ่ม เพื่อเข้าสู่เมนู
- 4. กดปุ่มลูกศรขึ้น/ลงเพื่อเลือก แล้วกดปุ่ม หรือปุ่ม ลูกศรเพื่อเข้าสู่เมนู
- 5. กดปุ่มลูกศรขึ้น/ลงเพื่อเลือก 「การตั้งค่าแบบกำหนดเอ
	- ง」 แล้วกดปุ่ม หรือปุ่มลูกศรขวาเพื่อเข้าสู่เมนู

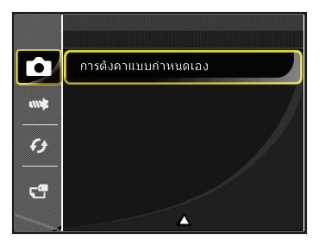

#### 6. เลือก 「ใช่」 เพื่อบันทึก หรือ 「ไม」 เพื่อยกเลิก

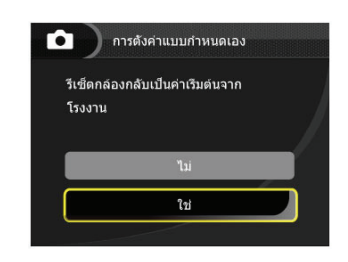

- 7. หมนแป<sup>้</sup>นโหมดเพื่อเปลี่ยนไปยังค่าที่กำหนดเอง (  $\overline{\text{CS}}$  )
- 8. กล้องจะดึงค่าที่คุณจัดเก็บไว้ครั้งล่าสุดออกมา

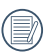

ค่าที่ตั้งมาจากโรงงานจะเป็นโปรแกรม AE (  ${\sf P}$  ) และ พารามิเตอร์อื่นๆ

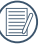

การตั้งค่าแบบกำหนดเองจะเก็บโหมดการถ่ายภาพแล ะค่าพารามิเตอร์ที่คุณตั้งไว้ครั้งสุดท้ายเท่านั้น
# **การทำงานพื้นฐาน**

# การใช้ฟังก์ชั่นซูม

กล้องของคุณมีฟังก์ชันซูมสองชนิดคือ: ระบบซูมออปติคอล และระบบซูมดิจิตอล กดปุ่มซูมบนกล้องเพื่อซูมเพื่อเข้าและอ อกจากวัตถุในขณะที่กำลังถ่ายภาพ

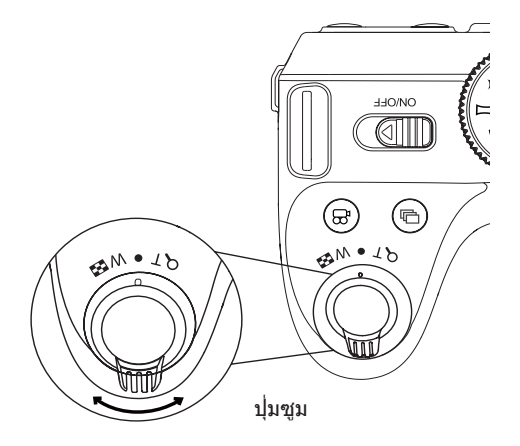

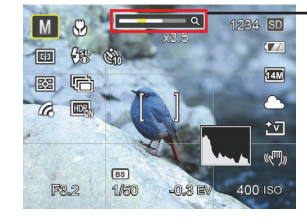

เมื่อซูมแบบออฟติคอลไปจนสุดถึงจุดเริ่มของการซูมแบบดิจิ ตอล ให้ปล่อยและหมุนแกนซูมไปที่ T เพื่อสลับระหว่างออฟ ติคอลซูมกับดิจิตอลซูม

ตัวแสดงสถานะการซูม

# การตั้งค่าการโฟกัส

ในโหมดถ่ายภาพต่างกัน คุณสามารถเลือกวิธีโฟกัสต่างกันได้ 1. กดปมลูกศรขึ้น ( AF ) เพื่อแสดงหน้าจอการตั้งค่า

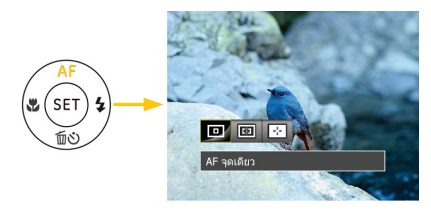

2. กดปุ่มซ้าย/ขวาเพื่อเลือก 3 โหมดดังนี้:

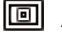

AF จุดเดียว

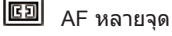

- P. การติดตามวัตถุ
- 3. กดปุ่ม เพื่อยืนยันการตั้งค่าและออกจากรายการดังกล่าว

หลังจากเปิดใช้ฟังก์ชันการโฟกัสแบบติดตามเป้าหมาย การติดตามเป้าหมายสามารถทำได้เมื่อโฟกัสอยู่ในสถา นะ OK เท่านั้น

# ภาพแมโคร โหมด

ท่านสามารถใช้การถ่ายภาพแมโครเพื่อถ่ายภาพของวัตถุขนา ดเล็กหรือภาพช็อตใกล้ โหมดนี้ทำให้ท่านสามารถใช้การซูมเ มื่อท่านอยู่ใกล้ชิดกับวัตถุของท่านมากขึ้น

1. กดปุ่มลูกศรซ้าย (  $\bullet$  ) เพื่อเข้าสู่เมนูมาโคร

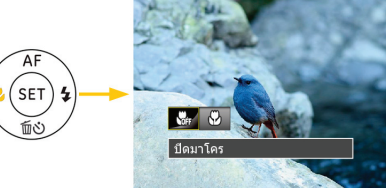

- 2. กดปุ่มซ้าย/ขวาเพื่อเลือก 2 โหมดดังนี้:
	- ปิดมาโคร เลือกตัวเลือกนี้เพื่อปิดทำงานมาโคร
	- เปิดมาโคร เลือกโหมดนี้เพื่อโฟกัสวัตถุในระยะ 5 ซม. จาก เลนส์
- 3. กดปุ่ม เพื่อยืนยันการตั้งค่าและออกจากรายการดังกล่าว

# การตั้งค่าการจับเวลาถ่ายภาพ

ฟังก์ชันนี้ใช้สำหรับถ่ายภาพในช่วงเวลาที่กำนหดไว้ สามารถ กำหนดให้กดชัตเตอร์หลังจาก 2 วินาที, 10 วินาที หรือตรวจ พบรอยยิ้ม

1. กดปุ่มลูกศรลง ( mึง) ) เพื่อเข้าสู่เมนูตั้งเวลาถ่าย

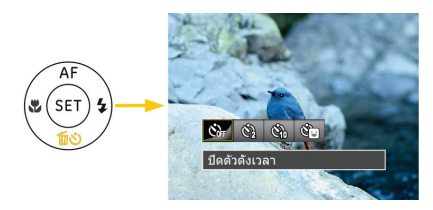

- 2. กดปุ่มซ้าย/ขวาเพื่อเลือก 4 โหมดดังนี้:
	- ปิดตัวตั้งเวลา ปิดทำงานการใช้ตัวตั้งเวลา
	- ตั้งเวลาถ่าย 2 วินาที หลังจากที่กดชัตเตอร์ 2 วินาที กล้องจะถ่ายหนึ่งภาพ.
- ตั้งเวลาถ่าย 10 วินาที หลังจากที่กดชัตเตอร์ 10 วินาที กล้องจะถ่ายหนึ่งภาพ
- ตัวตั้งเวลา ยิ้ม กดปุ่มชัตเตอร์และจะถ่ายภาพทันทีที่กล้องตรว จจับใบหน้ายิ้มได้
- 3. กดปุ่ม เพื่อยืนยันการตั้งค่าและออกจากรายการดังกล่ าว

# เปิดแฟลช

ใช้แฟลชเพื่อทำให้วัตถุสว่างขึ้นเมื่อมีแสงน้อยหรือเพื่อใช้แท นการให้แสงเพื่อการส่องสว่างที่ดีขึ้นสำหรับวัตถุที่มีเงาที่ชัดเ จน

1. กดปุ่มแฟลช เพื่อเปิดไฟแฟลช

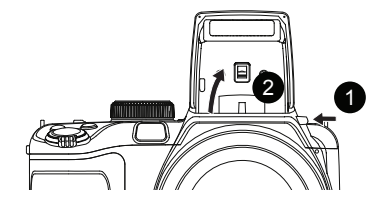

2. กดปุ่มลูกศรขวา (  $\blacklozenge$  ) เพื่อเข้าสู่เมนูตั้งค่าแฟลช

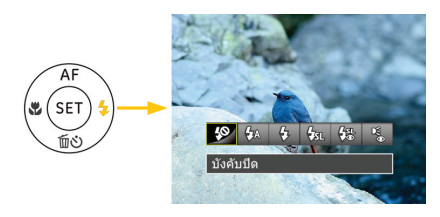

- 3. กดปุ่มซ้าย/ขวาเพื่อเลือก 6 โหมดดังนี้:
	- $\overline{\phantom{a}}$   $\overline{\phantom{a}}$ ยังคับปิด แฟลชถกปิด
	- $\mathcal{G}_\text{V\!\!A}$  แฟลชอัตโนมัติ แฟลชกล้องจะยิงโดยอัตโนมัติตามสภา พแสง ในขณะนั้น
	- บังคับแฟลช ยิงแฟลชทกครั้ง
	- <del>⊈ึส</del>เ ชิงค์ช้า สิ่งนี้สำหรับภาพที่มีฉากในเวลากลางคืนที่รวมถึ งคนที่อยู่ในตำแหน่งที่อยู่ใกล้ที่สุด แนะนำให้ใ ชขาตั้งสามขาเมื่อถ่ายภาพดวยการตั้งค่านี
	- $\overline{\bullet}$  $\overline{\mathcal{G}}$  $\overline{\mathcal{G}}$  ชิงค์ช้า + ตาแดง สำหรับถ่ายภาพแบบซิงค์ช้า พร้อมการลดตาแ ดง
	- การแก้ตาแดง กล้องจะยิงแฟลชหนึ่งครั้งก่อนที่จะถ่ายภาพ เพื่ อลดผลกระทบที่ทำให้ตาเป็นสีแดง
- 4. กดปุ่ม เพื่อยืนยันการตั้งค่าและออกจากรายการดังกล่ าว

# การตั้งค่าสมดุลแสงสีขาว

ไวท์บาลานซ์ อนุญาตให้ผู้ใช้ปรับอุณหภูมิสีภายใต้สภาพแส งที่แตกต่างกัน เพื่อสร้างสีที่สมจริงในสภาพแสงต่างๆ

ทำตามขั้นตอนต่อไปนี้เพื่อตั้งค่าสมดุลย์สีขาวของกล้อง: 1. กดปุ่ม เพื่อเข้าสู่เมนูสมดุลแสงสีขาว

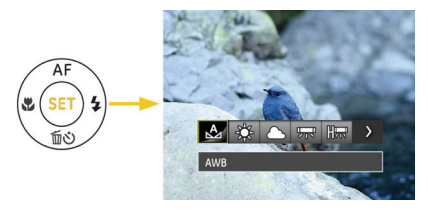

2. กดปุ่มซ้าย/ขวาเพื่อเลือก 8 โหมดดังนี้:

- AWB
- แสงกลางวัน
- เมฆมาก
- <del>2nd</del> ฟลออเรสเซนต์
- ฟลูออเรสเซนต์ CWF
- หลอดไส้
- WB แมนนวล (กดปุ่มชัตเตอร์จนสุดเพื่อหาค่า สมดุลย์สีขาว)
- $K$  อุณหภูมิสี (1900K~10000K) กดปุ่มลูกศรขึ้น/ลงเพื่อปรับค่า K กดปุ่มลูกศรซ้า ยเพื่อยกเลิกค่า K
- 3. กดปุ่ม เพื่อยืนยันการตั้งค่าและออกจากรายการดังก ล่าว

# การตั้งค่าการถ่ายภาพต่อเนื่อง

- ี้ทำตามขั้นตอนต่อไปนี้เพื่อกำหนดค่าในการถ่ายภาพต่อเนื่อ ง:
- 1. กดปุ่ม เพื่อเข้าสู่เมนูภาพต่อเนื่อง

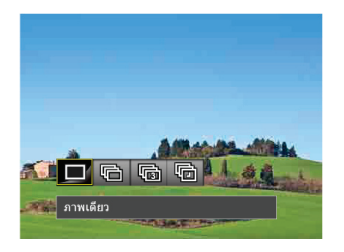

2. กดปุ่มซ้าย/ขวาเพื่อเลือก 4 โหมดดังนี้:

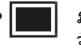

- ภาพเดียว จับภาพช็อตเดียวเท่านั้น
- ถ่ายต่อเนื่อง

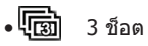

- หน่วงเวลา ถ่ายภาพตามช่วงเวลาที่กำหนดไว้ (30วิ/1นาที /5นาที/10นาที)
- 3. กดปุ่ม เพื่อยืนยันการตั้งค่าและออกจากรายการดังก ล่าว

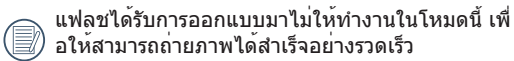

# การตั้งค่า EV

เมนูฟังก์ชัน EV ของกล้องมีฟังก์ชันต่างๆ มากมายเช่นการป รับค่า EV, ชัตเตอร, รูรับแสง และอื่นๆ การตั้งค่าฟังกชันที่เห มาะสมช่วยใหคุณไดภาพที่ดีขึ้น

ปฏิบัติตามขั้นตอนต่อไปนี้เพื่อทำการตั้งค่า:

- 1. กดปุ่ม เพื่อแสดงหน้าจอการตั้งค่า
- 2. กดปุ่มลูกศรซ้าย/ขวาเพื่อเลือตัวเลือกการตั้งค่า

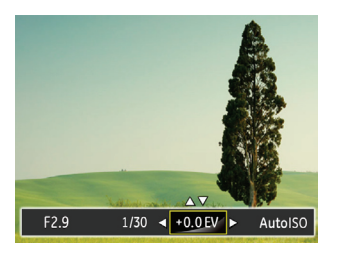

- 3. กดปุ่มขึ้น/ลงเพื่อปรับค่าตัวเลือก
- 4. กดปุ่ม เพื่อสิ้นสุดการตั้งค่าและเข้าสู่หน้าจอถ่ายภาพ

### **การชดเชยเอ็กซ์โพเชอร**

การชดเชยเอกซ์โพเชอร์จะช่วยให้คุณปรับแต่งค่า เอกซ์โพเ ชอร์ของแสง เพื่อช่วยให้ถ่ายภาพออกมาให้ได้ดีที่สุด

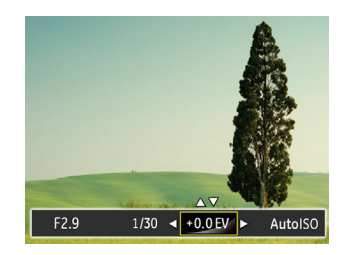

การปรับแต่งค่าเอกซ์โพเชอร์อยู่ในช่วงระหว่าง EV-2.0 จนถึ ง EV +2.0

### ISO

ฟังก์ชั่น ISO อนุญาตให้คุณตั้งความไวแสงของเซนเซอร์กล้ อง ตามความสว่างของสิ่งที่จะถ่าย เพื่อปรับปรุงสมรรถนะใน สภาพแวดล้อมที่มืด จำเป็นต้องใช้ค่า ISO ที่สูงขึ้น ในทางก ลับกัน กล้องจำเป็นต้องใช้ค่า ISO ที่ต่ำลงในสภาพแวดล้อม ที่สว่าง

โดยธรรมชาติ ภาพที่มีค่า ISO สูงขึ้นจะมีสัญญาณรบกวนมา กกว่า

ภาพที่มีค่า ISO ต่ำกว่า

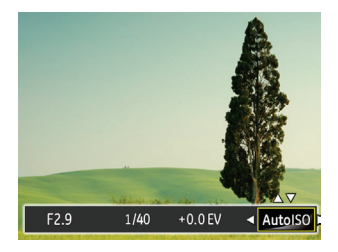

ตัวเลือกสำหรับ ISO ประกอบด้วย อัตโนมัติ, 64 100, 200, 400, 800 , และ 1600

## **การปรับตั้งชัตเตอร์**

ท่านจะสามารถปรับความเร็วของชัตเตอร์ การเลือกชัตเตอร์ที่ ความเร็วสูงจะจับภาพวัตถุเคลื่อนที่เร็วอย่างชัดเจน แต่ชัตเต อร์ความเร็วต่ำจะแสดงภาพที่ไม่ชัดรอบๆ วัตถุที่เคลื่อนที่

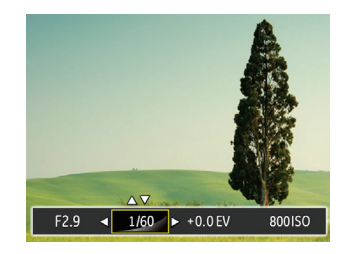

## **การปรับตั้งรูรับแสง**

ท่านสามารถปรับขนาดของช่องรับแสงแล การเลือกช่องรับแ สงที่มีขนาดใหญ่จะโฟกัสไปที่วัตถุหลักและแสดงพื้นหลังที่ไ ม่ชัดเจน ช่องรับแสงขนาดเล็กจะทำให้ทั้งพื้นหลังและวัตถุยั งคง ชัดเจน

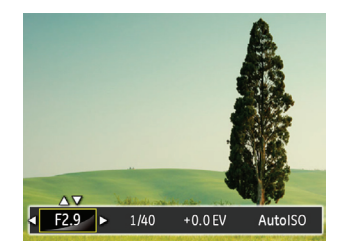

# วิธีใช้การบันทึกอย่างเร็ว

ในโหมดถ่ายภาพ กดปุ่มลัดสำหรับบันทึก  $\left(\widehat{\mathbb{E}}\right)$  เพื่อเข้าสู่สถา นะการบันทึกโดยตรงและทำการบันทึก

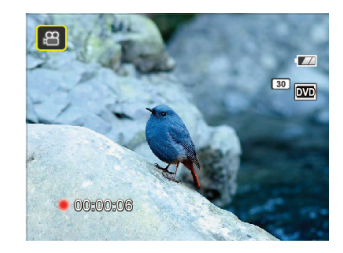

หลังจากสิ้นสุดการบันทึก ให้กดปุ่มลัดหรือปุ่มชัตเตอร์อีกครั้ง คุณสามารถบันทึกวิดีโอและกลับไปยังหน้าจอถ่ายภาพได้

# เมนูฟังก์ชันของปุ่ม <sup>i</sup>

โหมด:

การตั้งค่าสีของภาพช่วยให้ผู้ใช้สามารถเลือกเอฟเฟกตสีต่าง ๆ ได้

1. กดปุ่ม เพื่อเลือกการตั้งค่าสีของภาพ

2. กดปุ่มลูกศรซ้าย/ขวาเพื่อเลือตัวเลือกการตั้งค่าสีของภาพ

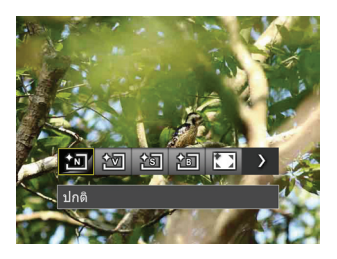

มีสีของภาพให<sup>้</sup>เลือก 7 ตัวเลือก ในโหมดถ่ายภาพ  $\mathsf{M}\mathsf{S}\,\mathsf{P}$  $A$ :

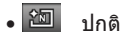

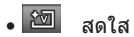

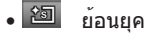

• ขาวดำ

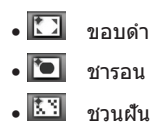

มีสีของภาพให้เลือก 4 ตัวเลือก ในโหมดภาพเคลื่อนไหว . உ

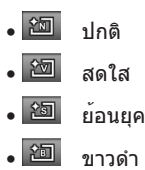

#### н **การเล่น**

# การแสดงภาพถ่ายและวิดีโอ

ในการแสดงภาพและวิดีโอคลิปที่ถ่ายไว้บนหน้าจอ LCD:

- 1. หลังจากการกดปุ่ม ภาพหรือคลิบวีดีโอสุดท้ายจะปรา กฏบนจอ LCD
- 2. ใช้ปุ่มนาวิเกชั่น ซ้าย/ขวา เพื่อเลื่อนภายในภาพถ่าย หรือวิดีโอคลิปที่เก็บอยู่ในหน่วยความจำภายใน หรือการ์ดหน่วยความจำ
- 3. ในการเล่นวิดีโอคลิปที่เลือก, กดปุ่ม เพื่อเข้าสู่โหมดเ ล่นภาพยนตร์

ระหว่างการเล่นวิดีโอ, ขั้นตอนการทำงานจะปรากฏบนหน้าจ อ กดปุ่มซ้าย/ขวา, และกดปุ่ม เพื่อยืนยัน

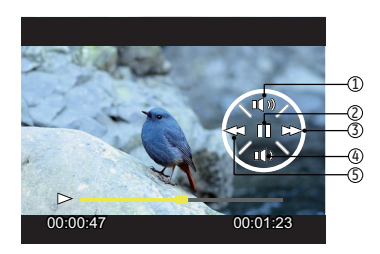

แต่ละปุ่มมีฟังก์ชั่นในการทำงานขณะเล่นภาพดังนี้:

- <sup>1</sup> เพิ่มระดับความดังขอ งเสียง <sup>4</sup> ลดระดับความดังของ
	- เสียง
- 2 หยุดชั่วคราว 5 ถอยหลัง
- 
- 3 เดินหน้าอย่างเร็ว

แต่ละปุ่มมีฟังก์ชั่นในการทำงานขณะหยุดชั่วคราวดังนี้:

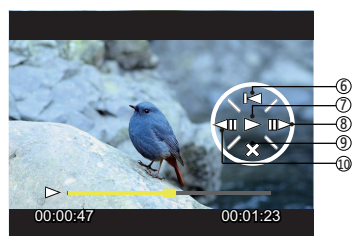

- 6 กลับสู่จุดเริ่มต<sup>้</sup>นของวิ<br>6 ดีโอ ดีโอ <sup>9</sup> ยกเลิกการเล่น
- 7 เล่น 10 เล่นวิดีโอถอยหลัง
- 8 เล่นวิดีโอเดินหน้า

ขณะเล่นวิดีโอ ให้กดปุ่มลูกศรขึ้น/ลงเพื่อปรับระดับเสียง เมื่อ ปรับระดับเสียงจนถึงศูนย<sup>์ X</sup> จะปรากฏบนหน<sup>้</sup>าจอ

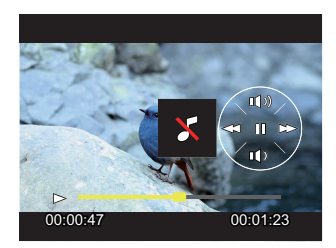

# มุมมองธัมบ์เนล

เมื่ออยู่ในโหมดเล่นภาพ กดปลายด้านหนึ่งของปุ่มซูม (W) เพื่อแสดงภาพย่อส่วนของภาพนิ่งและวิดีโอบนหน้าจอ

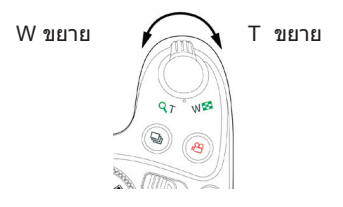

- 1. ใช้ปุ่มซูมเพื่อสลับภาพระหว่างขนาด 3x3 แล 4x4
- 2. เมื่อมีรูปย่อขนาด 3x3 หรือ 4x4 แสดงบนหน้าจอ ให้กดปุ่มลูกศรเพื่อเลือกภาพหรือวิดีโอคลิปเพื่อดู

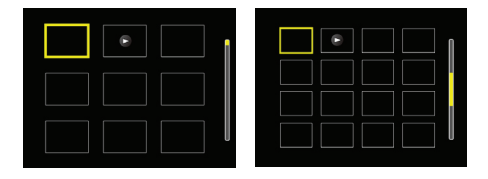

3. กดปุ่ม เพื่อเลือกการเล่นภาพถ่ายต่อเนื่องหรือการเล่ นตามวันที่

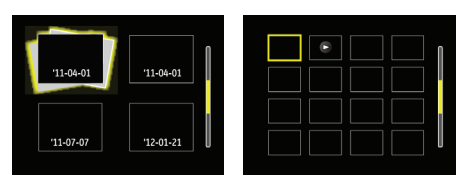

- 4. กดปุ่มลูกศรเพื่อเลือกภาพหรือวิดีโอคลิปเพื่อดู แล้วกดปุ่ ม เพื่อเปลี่ยนกลับเป็นขนาดแรกเริ่ม
	- การแสดงโฟลเดอร์วันที่จะเป็นไปตามลำดับของวันที่ถ่ ายภาพ

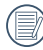

- ถ้าตัวแสดงสถานะ ปรากฏบน LCD, แปลว่าไฟล์ ภาพยนตร์กำลังแสดงอยู่ในปัจจุบัน
- 
- กดปุ่ม เพื่อเรียกคืนไอคอนก่อนหน้ากลับไปเป็นขน าดภาพดั้งเดิม

# การเล่นแบบซูม (สำหรับภาพนิ่งเท่านั้น)

คุณสามารถใช้ปุ่มซูมระหว่างการเล่นได้ด้วย นี่อนุญาตให้คุณ ขยายภาพถ่าย

ได้มากถึง (2~8) X

- 1. กดปุ่ม เพื่อเปลี่ยนเป็นโหมดเล่นกลับ
- 2. กดปุ่มซ้าย/ขวาเพื่อเลือกภาพที่จะซูมเข้า
- 3. กดบริเวณปลายด**้านหลังของป**ุ่มซูม ( T ) เพื่อซูมเข**้า**
- 4. หน้าจอแสดงขนาดขยายและพิกัดของภาพที่มุมขวาล่าง

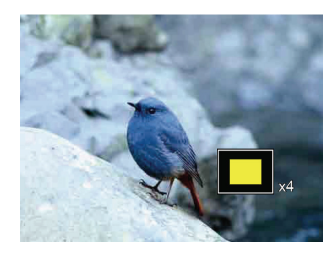

- 5. กดปุ่มลูกศรเพื่อเลื่อนดูและเลือกส่วนของภาพที่มีการขย าย
- 6. กดปุ่ม เพื่อกลับไปยังขนาดดั้งเดิมข องภาพ

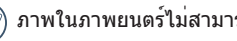

ภาพในภาพยนตร์ไม่สามารถขยายได้

# ภาพสไลด์

การตั้งค่านี้อนุญาตให้คุณดูภาพที่เก็บไว้ทั้งหมดเป็นสไลด์โชว์

- 1. กดปุ่ม เพื่อเข้าสู่หน้าจอการเล่น
- 2. กดปุ่ม เพื่อดูตัวเลือกสไลด์
- 3. กดปุ่มซ้าย/ขวาเพื่อเลือกเล่นสไลด์โชว์หรือยกเลิกเพื่อก ลับสู่หน้าจอเล่น

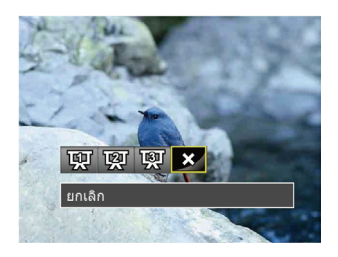

- เอฟเฟกต์ 1: ระยะเวลา 1 วินาที เพลงประกอบสบายๆ
- เอฟเฟกต์ 2: ระยะเวลา 1 วินาที เพลงประกอบร้อนแรง
- เอฟเฟกต์ 3: ระยะเวลา 1 วินาที เพลงประกอบสง่างาม
- 4. กดปุ่ม เพื่อยืนยันการตั้งค่า

# การลบภาพถ่ายและวิดีโอ

ในโหมดเล่นให**้กดปุ**่มลูกศรลง ( ีั**่ )** เพื่อเลือกภาพถ่ายแ ละวิดีโอ

ในการลบภาพหรือวิดีโอ:

- 1. กดปุ่ม เพื่อเปลี่ยนไปที่โหมดเล่นกลับ
- 2. กดปุ่มลูกศรซ้าย/ขวาเพื่อเลือกภาพถ่ายและวิดีโอที่จะลบ
- 3. กดปุ่มลูกศรลง (  $\widehat{\mathbb{U}}$ ง์) เพื่อเปิดหน้าจอการลบ

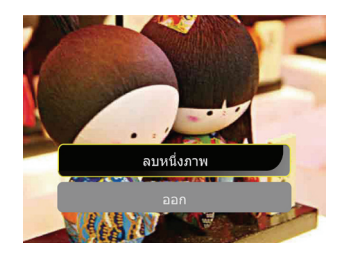

- 4. กดปุ่มลูกศรขึ้น/ลงเพื่อเลือก 「ลบหนึ่ง」 หรือ 「ย้อนก ลับ」 แล้วกดปุ่ม เพื่อยืนยัน
	- ภาพถ่าย/วิดีโอคลิปที่ถูกลบ ไม่สามารถเรียกคืนมาได้

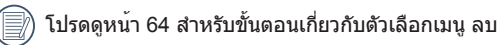

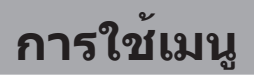

# เมนูภาพนิ่ง

### โหมด: ◘ MSPA<sup>+</sup>

- 1. ในโหมดถ่ายภาพ ให้กดปุ่ม เพื่อเข้าสู่เมนูถ่ายภาพ
- 2. กดปุ่มลูกศรขึ้น/ลงเพื่อเลือกเมนูถ่ายภาพที่จะตั้งค่า
- 3. กดปุ่มลูกศรซ้าย/ขวาเพื่อเลือกเมนูถ่ายภาพที่จะตั้งค่า แ ล้วกดปุ่ม เพื่อยืนยัน

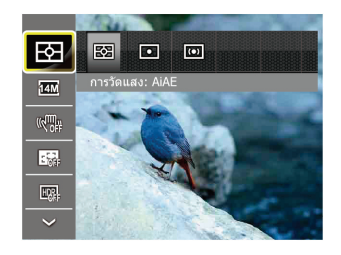

ดูหน้าต่อไปนี้สำหรับข้อมูลอย่างละเอียดเกี่ยวกับการตั้ งค่าแต่ละอย่าง

**เอ็กซ์โป มิเตอร์ริ่ง (การวัดเอ็กซ์โพเชอร์)**  ใช้การตั้งค่านี้เพื่อเลือกขนาด "เป้าหมาย" ของมุมมองของก ล้องที่จะวัด

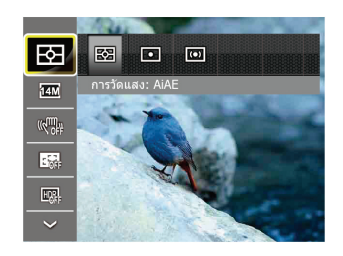

#### มี 3 ตัวเลือก:

- • AE ปัญญาประดิษฐ์ เล็งไปที่มุมมองของสนามภาพทั้ งหมดของกล้อง
- จุด (สป็อต ออโต้ เอ็กซ์โพเชอร์) การวัดจุดเล็งไปที่พื้ นที่ขนาดเล็กกว่าในจุดศูนย์กลางของมุมมองสนามภา พของกล้อง
- กลางภาพ การวัดศูนย์กลางเล็งไปที่พื้นที่ที่มีขนาดให ญ่กว่าเล็กน้อยในจุดศูนย์กลางของมุมมองสนามภาพ ของกล้อง

#### **ขนาด**

การตั้งค่าขนาด ใช้สำหรับระบุความละเอียดของภาพในหน่ว ย พิกเซล ความละเอียดภาพที่สูงขึ้น ทำให้คุณสามารถพิมพ์ ภาพในขนาดที่ใหญ่ขึ้น โดยที่คุณภาพของภาพไม่ลดลง

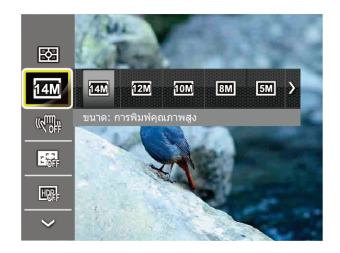

ยิ่งจำนวนของพิกเซลที่ใช้ในการบันทึกมากขึ้น ภาพก็ จะยิ่งมีคุณภาพดีขึ้น ในขณะที่เมื่อจำนวนของพิกเซลที่ ใช้ในการบันทึกลดลง คุณจะสามารถบันทึกภาพได้มา กขึ้นบนการ์ดหน่วยความจำ

### OIS

โหมดนี้ช่วยให้คุณป้องกันภาพเบลอ ซึ่งเป็นผลมาจากมือสั่น แสงน้อย หรือคว ามเร็วชัทเตอร์ต่ำได้

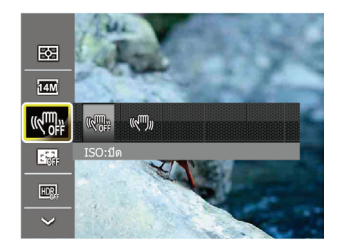

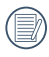

ใช้โหมดป้องกันภาพสั่นในบริเวณที่มืดหรือตอนที่ควา มเร็วชัทเตอร์ต่ำ

ถ่ายภาพในตอนที่ลมแรงหรืออยู่ในสภาพแวดล้อมที่ไ ม่มั่นคง (อาทิเช่นใ นยานพาหนะที่กำลังเคลื่อนไหว) อาจส่งผลให้ภาพเบลอได้

Cont. AF ตั้งค่า Cont. AF ที่ใช้เมื่อคุณถ่ายภาพ

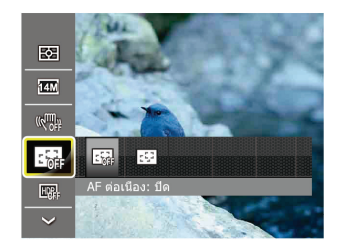

มีตัวเลือกให้เลือกสองรายการ:

- ปิด
- เปิด

### HDR ตั้งค่า HDR ที่ใช้เมื่อคุณถ่ายภาพ

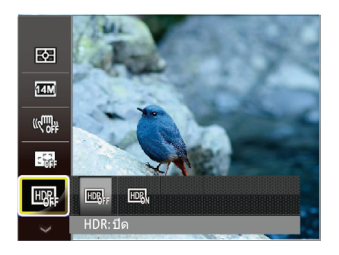

มีตัวเลือกให้เลือกสองรายการ:

- ปิด
- เปิด

# เมนูการตั้งค่าถ่ายภาพ

- โหมด : **O MS P A +**  $\Box$  SCN
- 1. กดปุ่ม ในโหมดถ่ายภาพแล้วกดปุ่มขึ้น/ลงเพื่อเลือก F÷,

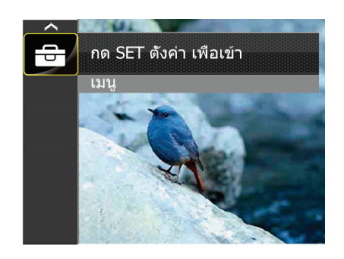

- 2. กดปุ่ม เพื่อเข้าสู่เมนู
- 3. กดปุ่มลูกศรขึ้น/ลงเพื่อเลือก แล้วกดปุ่ม <sup>(ระกุ</sup>) หรือปุ่ม ลูกศรเพื่อเข้าสู่เมนู
- 4. กดปุ่มลูกศรขึ้น/ลงเพื่อเลือกรายการที่จะตั้งค่า แล้วกดปุ่ ม หรือปุ่มลูกศรขวาเพื่อเข้าสู่เมนู
- 5. กดปุ่มลูกศรขึ้น/ลงเพื่อเลือตัวเลือกแล้วกดปุ่ม เพื่อยื นยัน

#### **คุณภาพ**

การตั้งค่าคุณภาพสามารถใช้เพื่อปรับอัตราการบีบอัดภาพได้

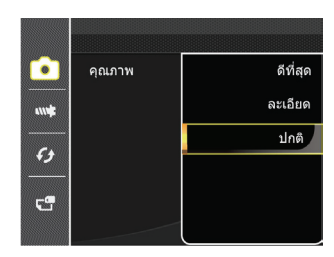

คุณภาพของภาพมี 3 แบบคือ:

- ดีที่สุด
- ละเอียด
- ปกติ

#### **ลำแสงช่วย** AF ในสภาพแวดล้อมที่มืดครึ้ม สามารถเปิด AF Assist Beam เ พื่อช่วยให้โฟกัสได้ดีขึ้น

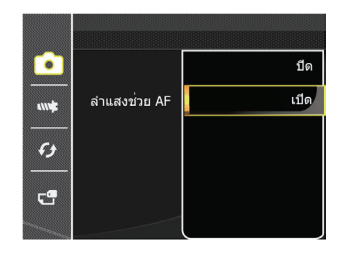

#### **ดิจิตอลซูม** เปิดหรือปิดดิจิตอลซูม

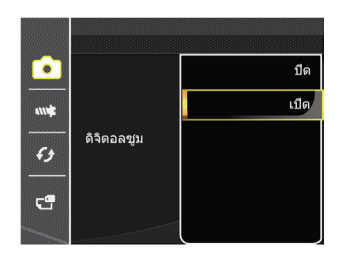

#### **ประทับวันที่** ใส่ประทับวันที่/เวลาในภาพถ่าย

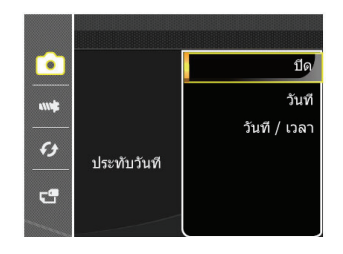

- ปิด
- วันที่
- วันที่/เวลา

### **การตรวจสอบอย่างรวดเร็ว**

ตัวเลือกนี้ช่วยให้ตรวจสอบภาพได้อย่างรวดเร็วทันทีที่ถ่ายเส ร็จ ภาพจะแสดงบนจอ LCD ตามระยะเวลาที่เลือก

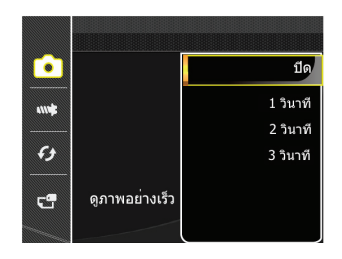

#### มี 4 ตัวเลือก:

- ปิด
- 1 วินาที
- 2 วินาที
- 3 วินาที

## **การตั้งค่าแบบกำหนดเอง**

การตั้งค่าแบบกำหนดเองจะเก็บโหมดการถ่ายภาพปัจจุบันแ ละคาพารามิเตอรใว กล่องจะดึงโหมดและค่าพารามิเตอรที่จั ดเก็บไว้โดยตรงในโหมดการตั้งค่าแบบกำหนดเอง

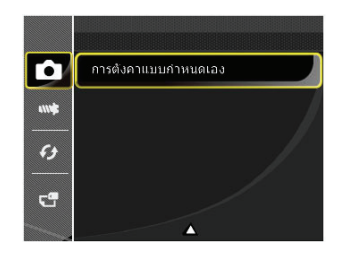

#### มี 2 ตัวเลือก:

- ใช่
- ไม่

# เมนูภาพเคลื่อนไหว

# **โหมด:**

1. หมนแป<sup>้</sup>นโหมด เลือกโหมด  $_{\rm I}$ ุ $\Omega$  แล้วกดปุ่ม เพื่อเข้า สู่เมนูภาพเคลื่อนไหว

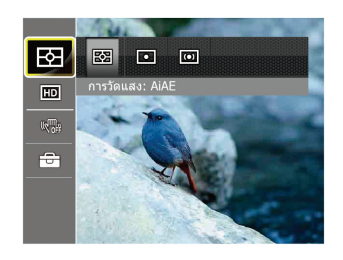

- 2. กดปุ่มลูกศรขึ้น/ลงเพื่อเลือกเมนูภาพเคลื่อนไหวที่จะตั้งค่า
- 3. กดปุ่มลูกศรซ้าย/ขวาเพื่อเลือกเมนูภาพเคลื่อนไหวที่จะตั้ งค่าแล้วกดปุ่ม เพื่อยืนยัน

**เอ็กซ์โป มิเตอร์ริ่ง (การวัดเอ็กซ์โพเชอร์)**

ใช้การตั้งค่านี้เพื่อเลือกขนาด "เป้าหมาย" ของมุมมองของก ล้องที่จะวัด

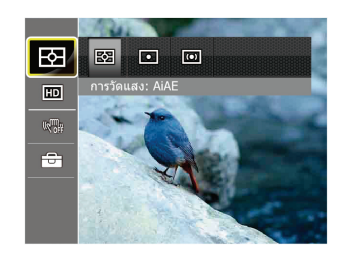

มี 3 ตัวเลือก:

- • AE ปัญญาประดิษฐ์ เล็งไปที่มุมมองของสนามภาพทั้ งหมดของกล้อง
- จุด (สป็อต ออโต้ เอ็กซ์โพเชอร์) การวัดจุดเล็งไปที่พื้ นที่ขนาดเล็กกว่าในจุดศูนย์กลางของมุมมองสนามภา พของกล้อง
- กลางภาพ การวัดศูนย์กลางเล็งไปที่พื้นที่ที่มีขนาดให ญ่กว่าเล็กน้อยในจุดศูนย์กลางของมุมมองสนามภาพ ของกล้อง

#### **พิกเซลภาพ**

ตั้งค่าความละเอียดของภาพที่ใช้ในการบันทึกวิดีโอ

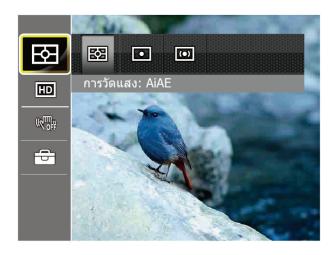

ข้อกำหนดสำหรับความเร็วการอ่านและเขียนการ์ด SD สำหรั บการบันทึกภาพที่มีพิกเซลจำนวนมากเป็นดังนี้:

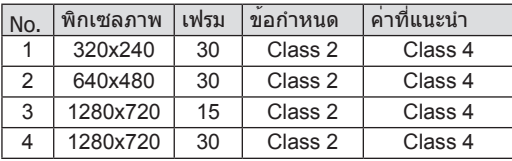

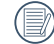

เวลาการบันทึกที่ความละเอียดมากกว่า 1280x720 30 fps จะมีค่าน้อยกว่า 29 นาที

- 
- เมื่อคุณบันทึกภาพที่มีพิกเซลจำนวนมาก ตัวเครื่องที่ ร้อนจะขัดจังหวะการบันทึกภาพ แต่ไม่ถือเป็นการทำง านผิดพลาด

#### VIS

โหมดนี้ช่วยให้คุณป้องกันภาพเบลอ ซึ่งเป็นผลมาจากมือสั่น แสงน้อย หรือคว ามเร็วชัทเตอร์ต่ำได้

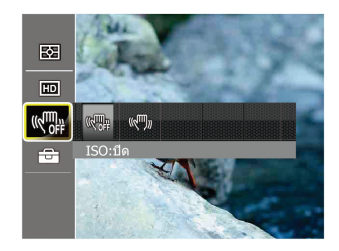

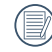

ใช้โหมดป้องกันภาพสั่นในบริเวณที่มืดหรือตอนที่ควา มเร็วชัทเตอร์ต่ำ

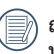

ถ่ายภาพในตอนที่ลมแรงหรืออยู่ในสภาพแวดล้อมที่ไ ม่มั่นคง (อาทิเช่นใ นยานพาหนะที่กำลังเคลื่อนไหว) อาจส่งผลให้ภาพเบลอได้

# เมนูการตั้งค่าภาพเคลื่อนไหว

### **โหมด:**

- 1. หมุนแป้นโหมดแล้วเลือก เพื่อเข้าสู่หน้าจอบันทึกวิ ดีโอ
- 2. กดปุ่ม <mark>⊚) กดปุ่มลูกศรขึ้น/ลงเพื่อเลือก <del>⊡ี</del>่</mark> แล**้วกด**ปุ่ม เพื่อเข้าสู่เมนู

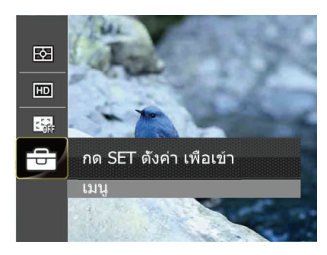

- 3. กดปุ่มลูกศรขึ้น/ลงเพื่อเลือก แล้วกดปุ่ม หรือปุ่ม ลูกศรเพื่อเข้าสู่เมนู
- 4. เลือกรายการที่จะตั้งค่าแล้วกดปุ่ม หรือปุ่มลูกศรขวาเ พื่อเข้าสู่เมนู
- 5. กดปุ่มลูกศรขึ้น/ลงเพื่อเลือตัวเลือกแล้วกดปุ่ม เพื่อยื นยัน

#### **ดิจิตอลซูม** เปิดหรือปิดดิจิตอลซูม

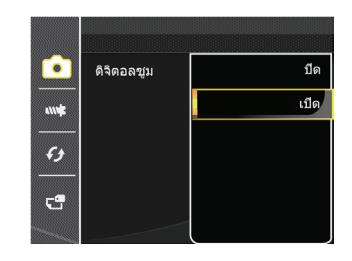

# เมนูการเล่น

### **โหมด:**

- 1. กดปุ่ม เพื่อแสดงหน้าจอการเล่น แล้วกดปุ่ม เพื่อเ ข้าสู่เมนู
- 2. กดปุ่มลูกศรขึ้น/ลงเพื่อเลือกการเล่นที่จะตั้งค่า แล้วกดปุ่ ม เพื่อเข้าสู่การเล่น
- 3. กดปุ่มลูกศรซ้าย/ขวาเพื่อเลือตัวเลือกแล้วกดปุ่ม เพื่อ ยืนยัน

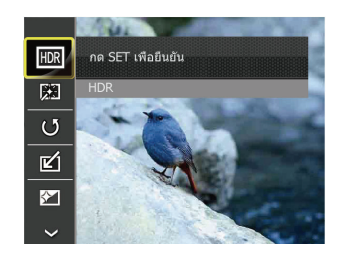

ดูหน้าต่อไปนี้สำหรับข้อมูลอย่างละเอียดเกี่ยวกับการตั้งค่าแ ต่ละอย่าง

#### **HDR**

กับฟังกชัน HDR จะช่วยใหคุณปรับเอกซโพเชอรได้ในขณะ ถ่ายภาพเลย การถ่ายภาพจะเก็บทุกรายละเอียดของบริเวณที่ สวางหรือมืดเกินไป ดังนั้นภาพที่ไดจะสวยขึ้นและเป็นสามมิ ติมากขึ้น

- 1. โนโหมดการเล่นให่กดปุ่มลูกศรซ้าย/ขวาเพื่อเลือกภาพที่ จะแก้ไข
- 2. กดปุ่ม ☺ เลือกค่าที่ตั้ง <mark></mark> แล**้วกดปุ**่ม <sup>(ระก</sup>) เพื่อแสดงหน ้าจอการตั้งค่า
- 3. กดปุ่มซ้าย/ขวาเพื่อเลือกว่าจะใช้ HDR หรือไม่

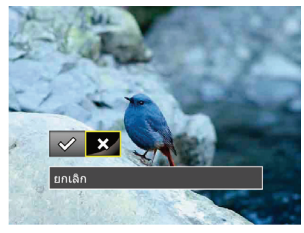

 $\mathcal{P}:$ HDR  $\hat{\Sigma}$ :ยกเลิก

4. หลังจากใช้ฟังก์ชัน HDR แล้ว ภาพจะถูกเซฟเป็นไฟล์ให ม่ ส่วนภาพเดิมยังคงเก็บไว้ในหน่วยความจำ

#### **ลดตาแดง**

- 1. โนโหมดการเล่นให่กดปุ่มลูกศรซ้าย/ขวาเพื่อเลือกภาพที่ จะแก้ไข
- 2. กดปุ่ม ைเลือกค่าที่ตั้ง <mark>เรือ</mark> แล้วกดปุ่ม <sup>(ระกุ</sup>) เพื่อแสดงหน ้าจอการตั้งค่า
- 3. กดปุ่มซ้าย/ขวาเพื่อเลือกตกแต่งภาพหรือยกเลิกเพื่อกลับ สู่หน้าจอการเล่น

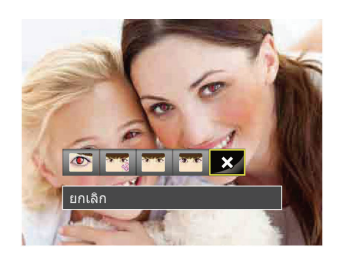

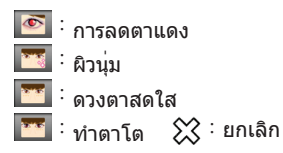

4. กดปุ่ม เพื่อยืนยันการตั้งค่า

#### **หมุน**

คุณสามารถใช้การตั้งค่านี้เพื่อเปลี่ยนทิศทางของภาพได้

- 1. โนโหมดการเล่นให่กดปุ่มลูกศรซ้าย/ขวาเพื่อเลือกภาพที่ จะแก้ไข
- 2. กดปุ่ม  $\textcircled{\tiny{\textcircled{\tiny{\textcirc}}}}$  เลือกค่าที่ตั้ง  $\textcircled{\tiny{\textcircled{\tiny{\textcirc}}}}$  แล้วกดปุ่ม  $^\text{\tiny{\textcircled{\tiny{\textcirc}}} }$  เพื่อแสดงหน ้าจอการตั้งค่า
- 3. กดปุ่มซ้าย/ขวาเพื่อเลือกทิศทางการหมุนหรือยกเลิกเพื่อก ลับสู่เมนูการเล่น

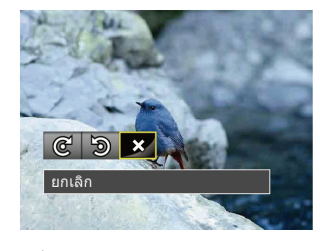

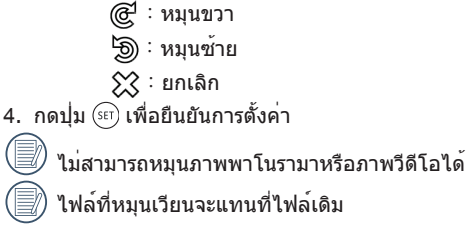

### **เปลี่ยนขนาด**

การตั้งค่านี้อนุญาตให้คุณเปลี่ยนขนาดภาพไปเป็นความละเอี ียดที่ระบุ, และจัดเก็บเป็นภาพใหม่

- 1. โนโหมดการเล่นให่กดปุ่มลูกศรซ้าย/ขวาเพื่อเลือกภาพที่ จะแก้ไข
- 2. กดปุ่ม ☺ เลือกค่าที่ตั้ง <mark>๔1</mark> แล**้วกดปุ**่ม (ะะ) เพื่อแสดงหน ้าจอการตั้งค่า
- 3. กดปุ่มลูกศรซ้าย/ขวาเพื่อเลือก <sup>「</sup>1024X768」 หรือ<br>「640X480」หรือเลือกยกเลิกเพื่อกลับสู่เมนูการเล่น

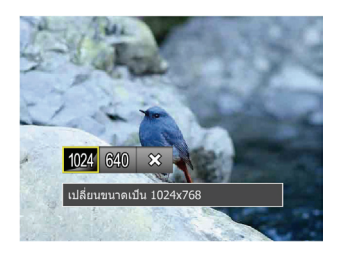

4. กดปุ่ม เพื่อยืนยันการตั้งค่า

# **เอฟเฟกต์สี**

การตั้งค่านี้ช่วยให้คุณสามารถเปลี่ยนเอฟเฟกต์สีของภาพได้ โดยจะบันทึกเป็นภาพใหม่และบันทึกในหน่วยความจำร่วมกัน กับภาพเดิม

- 1. โนโหมดการเล่นให่กดปุ่มลูกศรซ้าย/ขวาเพื่อเลือกภาพที่ จะแก้ไข
- 2. กดปุ่ม ைเลือกค่าที่ตั้ง <mark>หนา</mark> แล้วกดปุ่ม <sup>(ระกุ</sup>) เพื่อแสดงห น้าจอการตั้งค่า
- 3. กดปุ่มซ้าย/ขวาเพื่อเลือกเมนูที่เกี่ยวข้องหรือยกเลิกเพื่อกล ับสู่หน้าจอการเล่น

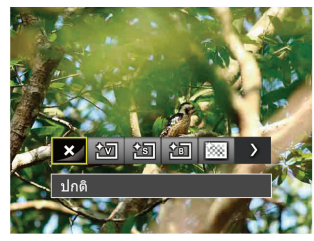

4. กดปุ่ม เพื่อยืนยันการตั้งค่า

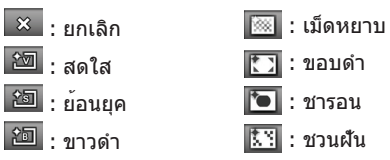

# เมนูตั้งค่าการเล่น

### **โหมด**:

- 1. กดปุ่ม เพื่อแสดงหน้าจอการเล่น กดปุ่ม ้แล้วกดปุ่มขึ้น/ลงเพื่อเลือก <del>เป</del>็
- 2. กดปุ่ม เพื่อเข้าสู่เมนู

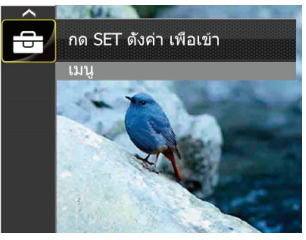

- 3. กดปุ่มลูกศรขึ้น/ลงเพื่อเลือก แล้วกดปุ่ม หรือปุ่มลูกศรเพื่อเข้าสู่เมนู
- 4. กดปุ่มลูกศรขึ้น/ลงเพื่อเลือกรายการที่จะตั้งค่า แล้วกดปุ่ม หรือปุ่มลูกศรขวาเพื่อเข้าสู่เมนู
- 5. กดปุ่มลูกศรขึ้น/ลงเพื่อเลือตัวเลือกแล้วกดปุ่ม เพื่อยื นยัน

ดูหน้าต่อไปนี้สำหรับข้อมูลอย่างละเอียดเกี่ยวกับการตั้งค่าแ ต่ละอย่าง

### **ป้องกัน**

เพื่อป้องกันภาพหรือวิดีโอไม่ให้ถูกลบโดยไม่ได้ตั้ งใจ, คุณสามารถใช้การตั้ง ค่านี้เพื่อล็อคไฟล์เดียว หรือไฟล์ทั้งหมด

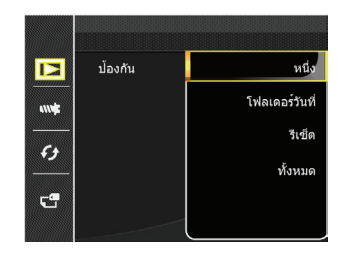

ล็อกหรือปลดล็อกไฟล์ภาพและไฟล์วิดีโอ:

1. กดปุ่มลูกศรขึ้น/ลงเพื่อเลือก 「ปกป้อง」 แล้วกดปุ่ม หรือปุ่มลูกศรขวาเพื่อเข้าสู่เมนูย่อย

2. ้กดปุ่มลูกศรขึ้น/ลงเพื่อเลือกเมนูย่อย แล้วกดปุ่ม  $\left( \overline{\textrm{sr}}\right)$ หรือปุ่มลูกศรขวาเพื่อแสดงหน้าจอการตั้งค่า

มี 4 เมนูย่อยให้เลือก:

- หนึ่ง: ล็อกภาพถ่ายหรือวิดีโอที่เลือกถ้ายังไ ม่มีการล็อกป้องกัน ปลดล็อกภาพถ่าย หรือวิดีโอที่เลือกถ้าล็อกอยู่
- โฟลเดอร์วันที่: ลบภาพถ่ายทั้งหมดในโฟลเดอร์วันที่
- รีเซ็ต: ยกเลิกภาพถ่ายหรือวิดีโอที่ล็อกไว้ทั้ง หมด
- ทั้งหมด: ล็อกภาพถ่ายหรือวิดีโอทั้งหมด
- 3. กดปุ่มลูกศรขึ้น/ลงเพื่อเลือตัวเลือกแล<sup>้</sup>วกดปุ่ม <sup>(ระกุ</sup>) เพื่อยื นยัน

#### **ลบ**

คุณสามารถลบไฟล์ภาพถ่าย/ไฟล์วิดีโอหนึ่งไฟล์หรือทั้งห มดได้

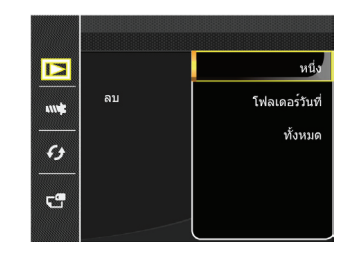

ลบไฟล์ภาพถ่ายหรือไฟล์วิดีโอ:

1. กดปุ่มลูกศรขึ้น/ลงเพื่อเลือก 「ลบ」 แล้วกดปุ่ม หรือปุ่มลูกศรขวาเพื่อเข้าสู่เมนูย่อย

2. ้กดปุ่มลูกศรขึ้น/ลงเพื่อเลือกเมนูย่อย แล้วกดปุ่ม  $\left( \overline{\textrm{sr}}\right)$ หรือปุ่มลูกศรขวาเพื่อแสดงหน้าจอการตั้งค่า

มี 3 เมนูย่อยให้เลือก:

- หนึ่ง: ลบหนึ่งภาพถ่ายหรือวิดีโอ
- ทั้งหมด: ลบภาพถ่ายหรือวิดีโอทั้งหมด
- โฟลเดอร์วันที่: ลบภาพถ่ายทั้งหมดในโฟลเดอร์วันที่
- 3. กดปุ่มลูกศรขึ้น/ลงเพื่อเลือตัวเลือกแล<sup>้</sup>วกดปุ่ม <sup>(ระกุ</sup>) เพื่อยื นยัน
	- ตัวแสดงสถานะ " © ‴ หมายความว่าไฟล์ได้รับกา รป่องกัน ตองเลิกป่องกันไฟลกอนที่จะสามารถลบไ ฟล์ได้

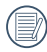

การลบไฟล์จะทำให้การตั้งค่า DPOF ถูกรีเซ็ต

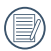

เมื่อมีการล็อกภาพถ่ายเนื่องและโฟลเดอร์วันที่ กล้องจะเก็บภาพนั้นไว้แต่จะลบภาพอื่นทั้งหมด

### DPOF **(รูปแบบคำสั่งพิมพ์ดิจิตอล)**

DPOF อนุญาตให้คุณบันทึกไฟล์ที่คุณต้องการพิมพ์ และจัด เก็บไฟล์ที่เลือกไว้ในการ์ดหน่วยความจำ, เพื่อที่คุณสามารถ ส่งการ์ดหน่วยความจำให้กับร้านอัดรูป โดยไม่ต้องบอกพนักง านเองว่าคุณต้องการพิมพ์ภาพใดบ้าง

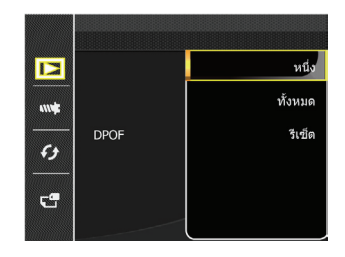

#### **ตัดขอบ**

จากนั้นจัดเก็บไว้เป็นภาพถ่าย ในการตัดขอบภาพ ในการตัดขอบภาพ:

- 1. กดปุ่มลูกศรขึ้น/ลงเพื่อเลือก 「ตัดแต่ง」 แล้วกดปุ่ม  $(\widehat{\mathfrak{so}})$  หรือปุ่มลูกศรขวาเพื่อเข้าสู่เมนู
- 2. เลือก 「ูใช่」 เพื่อยืนยันการตัดแต่ง เลือกส่วนที่จะตัดแต่ ่งโดยใช้แกนซูมและปุ่มลูกศรเพื่อตัดแต่งภาพ

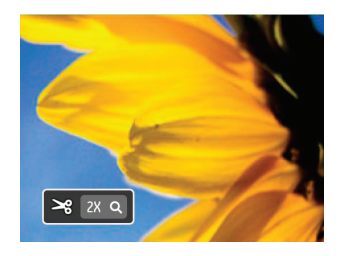

3. กดปุ่ม จะมีข้อความถามว่า 「บันทึกการเปลี่ยนแปล ง?」 เลือก

 $\mathsf{C}\smile\hspace{-0.4cm}\smile\hspace{-0.4cm}\smile\hs$ กเลิกการเปลี่ยนแปลงแลวกลับสูหนาจอพรอมตัดแต่ง

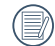

คุณไม่สามารถตัดขอบของภาพได้อีกเมื่อภาพถูกตัดข อบจนมีขนาดเหลือแค่ 640x480 จุดแล้ว

# เมนู Setup (ตั้งค่า)

# โหมด: MSPA \* ISCN BD

- 1. กดปุ่ม <mark>⊚) ในโหมดใดก็ได้แล้วกดปุ่มขึ้น/ลงเพื่อเลือก</mark><br>————————————————————
- 2. กดปุ่ม เพื่อเข้าสู่เมนู
- 3. กดปุ่มลูกศรขึ้น/ลงเพื่อเลือก <mark>แน้ว</mark> แล**้วกดปุ**่ม (<sup>ser</sup>) หรือปุ่มลูกศรเพื่อเข้าสู่เมนู

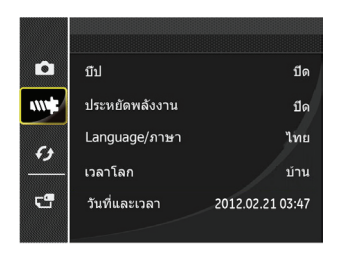

- 4. กดปุ่มลูกศรขึ้น/ลงเพื่อเลือกรายการที่จะตั้งค่า แล้วกดปุ่ม  $\left( \stackrel{\text{SET}}{ } \right)$  หรือปมลูกศรขวาเพื่อเข้าสู่เมน
- 5. กดปุ่มลูกศรขึ้น/ลงเพื่อเลือตัวเลือกแล้วกดปุ่ม เพื่อยื นยัน

ดูหน้าต่อไปนี้สำหรับข้อมูลอย่างละเอียดเกี่ยวกับการตั้งค่าแ ต่ละอย่าง

# **บี๊ป**

คุณสามารถปรับเสียงชัตเตอร์ เสียงปุ่มกด และเสียงสำหรับก ารตั้งเวลาถายภาพและการเปิด/ปิดได ในการเปลี่ยนแปลงการตั้งค่านี้:

- 1. เลือกการตั้งค่าเสียงบี๊ปในเมนูการตั้งค่าพื้นฐาน
- 2. กดปุ่มลูกศรขึ้น/ลงเพื่อเลือกประเภทของเสียง
	- เสียงแบบที่ 1: เศร้า
	- เสียงแบบที่ 2: มีความสุข
	- เสียงแบบที่ 3: ตื่นเต้น

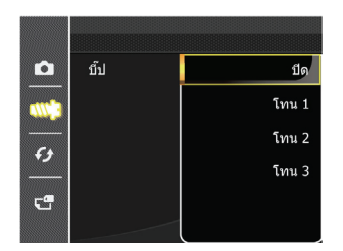

- 3. กดปุ่ม หนือปุ่มลูกศรขวาเพื่อเข้า กดปุ่มลูกศรขึ้น/ลงเ พื่อเลือกประเภทของเสียงแล<sup>้</sup>วกดปุ่ม  $^{\rm (sr)}$  เพื่อยืนยัน
	- หลังจากเลือกประเภทของเสียงในการตั้งค่าเสียงบี๊ปแ ลว เสียงชัตเตอร เสียงปุ่มกด และเสียงสำหรับการตั้งเ วลาถายภาพและการเปิด/ปิดจะเปลี่ยนไปพรอมกัน

#### **ประหยัดพลังงาน**

การตั้งค่านี้ช่วยให้คุณประหยัดพลังงาน และทำให้สามารถใช้ งานแบตเตอรี่ได้นานที่สุดเท่าที่จะเป็นไปได้ ปฏิบัติตามขั้นต อนด้านล่าง เพื่อปิดหน้าจอ LCD และกล้องโดยอัตโนมัติหลั งจากที่ไม่มีกิจกรรมใดๆ ในช่วงระยะเวลาหนึ่ง

- 1. เลือก 「ประหยัดพลังงาน」 ในเมนูการตั้งค่าพื้นฐาน กด ปุ่ม หรือปุ่มลูกศรขวาเพื่อเข้าสู่เมนู
- 2. กดปุ่มลูกศรขึ้น/ลงเพื่อเลือตัวเลือก
- 3. กดปุ่ม เพื่อยืนยัน

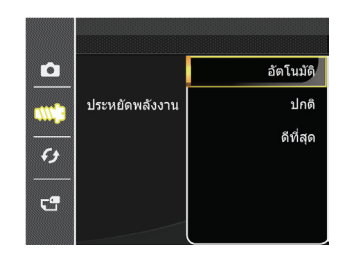

**ภาษา** ดูเรื่อง "รีเซ็ตภาษา" ในหน้า 18

**โซน**<br>การตั้งค่าโซนเป็นฟังก์ชั่นที่มีประโยชน์เมื่อเดินทางไปต่างป**ู่ ไฟล<sup>์</sup>และซอฟต**์แวร**์** ระเทศ คุณสมบัตินี้ ช่วยให้คุณแสดงเวลาท้องถิ่นบนหน้าจอ LCD ในขณะที่คุณอยู่ต่างประเทศ

- 1. เลือก 「เวลาทั่วโลก」 ในเมนูการตั้งค่าพื้นฐาน หน้าจอเ วลาทั่วโลกปรากฏขึ้น
- 2. กดปุ่มขึ้น/ลงเพื่อเลือกช่องสถานที่ออกเดินทาง ( ∕∩ุ๊ัั้ ) และปลายทาง (  $\geq$ ิ )
- 3. กดปุ่มลูกศรซ้าย/ขวาเพื่อเลือกเมืองที่ตั้งในไทม์โซนเดีย วกันในช่อง กดปุ่ม เพื่อยืนยันการตั้งค่า

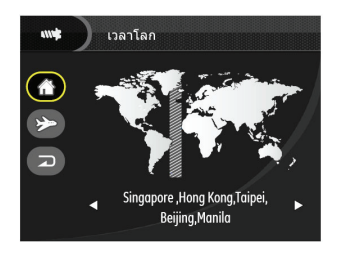

**วันที่ / เวลา** ดูเรื่อง "รีเซ็ตวันที่/เวลา" ในหน้า 19

#### **ฟอร์แมต**

โปรดทราบ: การฟอร์แมตเป็นการลบเนื้อหาทั้งหมดในการ์ด หน่วยความจำ และหน่วยความจำในตัว รวมทั้งภาพและไฟล์ ภาพยนตร์ที่ป้องกันไว้ด้วย ในการใช้การตั้งค่านี้:

- 1. กดปุ่ม กดปุ่มลูกศรขึ้น/ลงเพื่อเลือก  $\Xi$ ี่] แล้วกดปุ่ม  $^{\text{\tiny\rm (SF)}}$ เพื่อเข้าสู่เมนู
- 2. กดปุ่มลูกศรขึ้น/ลงเพื่อเลือก <del>ป</del>ี แล้วกดปุ่ม <sup>(ระกุ</sup>) หรือปุ่ม ลูกศรเพื่อเข้าสู่เมนู
- 3. กดปุ่มลูกศรขึ้น/ลงเพื่อเลือก 「ฟอร์แมต」 แล้วกดปุ่ม หรือปุ่มลูกศรขวาเพื่อเข้าสู่เมนู
- 4. กดปุ่มลูกศรขึ้น/ลงเพื่อเลือก 「ใช่」 หรือ 「ไม」 แล้ว กดปุ่ม เพื่อยืนยัน

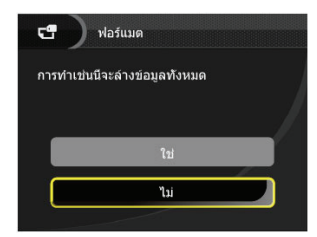

5. ถ้าเลือก 「ใช่」 กล้องจะทำการฟอร์แมตหน่วยความจำ

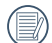

เมื่อไม่ได้ใส่การ์ดหน่วยความจำเข้าไปยังกล้อง จะเป็นการฟอร์แมตหน่วยความจำภายในเครื่อง ถ้ามีการ์ดหน่วยความจำ จะสามารถฟอร์แมตการ์ดหน่ว ยความจำได้เท่านั้น

### **คัดลอกไปยังการ์ด**

ใช้การตั้งค่านี้เพื่อคัดลอกไฟล์ที่เก็บในหน่วยความจำภายใน ไปยังการ์ดหน่วยความจำ

- ี่ 1. กดปุ่ม ⊚ิ) กดปุ่มลูกศรขึ้น/ลงเพื่อเลือก <del>⊡ี่</del> แล**้วกด**ปุ่ม เพื่อเข้าสู่เมนู
- 2. กดปุ่มลูกศรขึ้น/ลงเพื่อเลือก แล้วกดปุ่ม หรือปุ่มลูกศรเพื่อเข้าสู่เมนู
- 3. กดปุ่มลูกศรขึ้น/ลงเพื่อเลือก 「คัดลอกลงการ์ด」 แล้วกดปุ่ม หรือปุ่มลูกศรขวาเพื่อเข้าสู่เมนู
- 4. กดปุ่มลูกศรขึ้น/ลงเพื่อเลือก 「ใช่」 หรือ 「ไม」 แล้วกดปุ่ม เพื่อยืนยัน

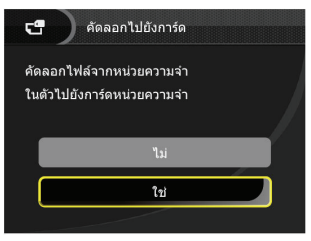

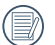

ถ้ากล้องไม่มีการ์ด ฟังก์ชั่นนี้ไม่ปรากฏ

## **หมายเลขไฟล์**

หลังจากที่คุณถ่ายภาพหรือวิดีโอคลิป, กล้องจะจัดเก็บเป็นไ ฟล์ที่ลงท้ายด้วยหมายเลขที่เรียงลำดับไปเรื่อยๆ คุณสามาร ถใช้รายการนี้เพื่อเลือกว่าจะให้ไฟล์มีหมายเลขเรียงไปเรื่อยๆ หรือเริ่มต้นด้วย 1 และบันทึกในอีกโฟลเดอร์หนึ่งบนการ์ดหน่ วยความจำ

- 1. กดปุ่ม ⊚ิ) กดปุ่มลูกศรขึ้น/ลงเพื่อเลือก <del>⊡ี่</del> แล้วกดปุ่ม <sup>(ระกุ</sup>่ เพื่อเข้าสู่เมนู
- 2. กดปุ่มลูกศรขึ้น/ลงเพื่อเลือก Ch แล<sup>้</sup>วกดปุ่ม <sup>(ระกุ</sup>) หรือปุ่ม ลูกศรเพื่อเข้าสู่เมนู
- 3. กดปุ่มลูกศรขึ้น/ลงเพื่อเลือก 「การกำหนดหมายเลขไฟ ล์」 แล้วกดปุ่ม หรือปุ่มลูกศรขวาเพื่อเข้าสู่เมนู
- 4. กดปุ่มลูกศรขึ้น/ลงเพื่อเลือก 「ใช่」 หรือ 「ไม」 แล้ว กดปุ่ม เพื่อยืนยัน

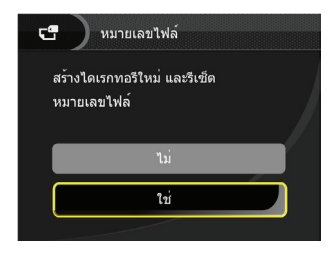

### **รีเซ็ต**

ใช้การตั้งค่านี้เพื่อก์คืนกล้องกลับเป็นการตั้งค่ามาตรฐาน

- 1. กดปุ่ม ☺ กดปุ่มลูกศรขึ้น/ลงเพื่อเลือก <del>⊡ี่</del> แล**้วกด**ปุ่ม เพื่อเข้าสู่เมนู
- 2. กดปุ่มลูกศรขึ้น/ลงเพื่อเลือก <del>ป</del>ี แล้วกดปุ่ม <sup>(ระกุ</sup>) หรือปุ่ม ลูกศรเพื่อเข้าสู่เมนู
- 3. กดปุ่มลูกศรขึ้น/ลงเพื่อเลือก 「รีเซ็ต」 แล**้วกดปุ่ม <sup>(ระกุ</sup>) ห** รือปุ่มลูกศรขวาเพื่อเข้าสู่เมนู
- 4. กดปุ่มลูกศรขึ้น/ลงเพื่อเลือก 「ใช่」 หรือ 「ไม」 แล้ว กดปุ่ม เพื่อยืนยัน

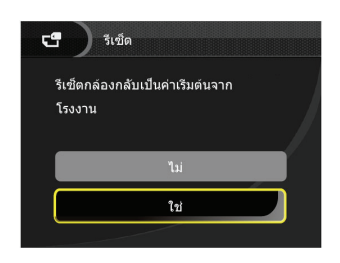

## **เวอร์ชั่น** FW

ใช้การตั้งค่านี้เพื่อแสดงเวอร์ชั่นเฟิร์มแวร์ปัจจุบันของกล้อง เ ลือกหัวข้อเวอร์ชันเฟิร์มแวร์ในเมนูไฟล์และซอฟต์แวร์

- 1. กดปุ่ม ைิกดปุ่มลูกศรขึ้น/ลงเพื่อเลือก <del>⊡ี่</del> แล้วกดปุ่ม เพื่อเข้าสู่เมนู
- 2. กดปุ่มลูกศรขึ้น/ลงเพื่อเลือก G แล้วกดปุ่ม <sup>(ser</sup>) หรือปุ่ม ลูกศรเพื่อเข้าสู่เมนู
- 3. กดปุ่มลูกศรขึ้น/ลงเพื่อเลือก 「เวอร์ชั่น FW」 แล้วกดปุ่ ม หรือปุ่มลูกศรขวาเพื่อเข้าสู่เมนู

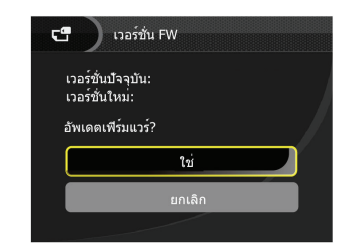

4. เมื่อมีเฟิร์มแวร์เวอร์ชั่นใหม่ในการ์ด SD ให้เลือก 「ใช่」 เ พื่ออัพเดท
# การเชื่อมต่อไปยังพีซี

คุณสามารถใช้สาย USB เพื่อเชื่อมต่อกับกล้องเพื่อคัดลอก (ส่งข้อมูล) ภาพถ่ายไปยังคอมพิวเตอร์ได้

### **การตั้งค่าโหมด** USB

เนื่องจากพอร์ต USB ของกล้องสามารถถูกตั้งค่าให้เชื่อมต่อ กับทั้งพีซี หรือเครื่องพิมพ์, ขั้นตอนต่อไปนี้จะช่วยให้คุณคอ นฟิกกล้องเพื่อเชื่อมต่อเข้ากับพีซีอย่างถูกต้อง

- 1. กดปุ่ม กดปุ่มลูกศรขึ้น/ลงเพื่อเลือก <del>[ปี</del> แล**้วกด**ปุ่ม เพื่อเข้าสู่เมนู
- 2. กดปุ่มลูกศรขึ้น/ลงเพื่อเลือก �� แล้วกดปุ่ม <sup>(ser</sup>) หรือปุ่ม ลูกศรเพื่อเข้าสู่เมนู
- 3. กดปุ่มลูกศรขึ้น/ลงเพื่อเลือก 「USB」 แล**้วกดปุ**่ม <sup>(ser)</sup> ห รือปุ่มลูกศรขวาเพื่อเข้าสู่เมนู
- 4. กดปุ่มลูกศรขึ้น/ลงเพื่อเลือก 「PC」 แล้วกดปุ่ม เพื่ ลตีบตับ

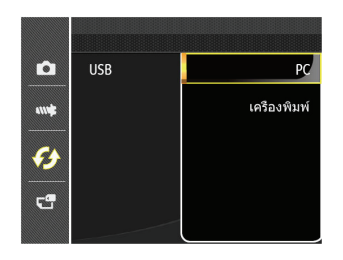

### **การถ่ายโอนไฟล์ไปยังพีซีของคุณ**

คอมพิวเตอร์จะตรวจพบกล้องเป็นไดรฟ์ที่ถอดเข้าออกได้โด ยอัตโนมัติ ดับเบิลคลิกที่ไอคอน คอมพิวเตอร์ของฉัน บนเด สก์ทอป เพื่อค้นหาไดรฟ์ที่ถอดเข้าออกได้ และเพื่อคัดลอกโ ฟลเดอร์และไฟล์ในไดรฟ์ไปยังไดเรกทอรีบนพีซีของคุณ เห มือนกับที่คุณคัดลอกโฟลเดอร์หรือไฟล์ทั่วไป ปฏิบัติตามขั้นตอนด้านล่าง เพื่อเชื่อมต่อกล้องไปยังพีซี

- 1. ตรวจดูให้แน่ใจว่าทั้งกล้องและพีซีเปิดอยู่
- 2. เชื่อมต่อปลายด้านหนึ่งของสายเคเบิล USB ที่ให้มาเข้า กับพอร์ต USB/AV OUT บนกล้องของคุณ
- 3. เชื่อมต่อปลายอีกด้านหนึ่งของสายเคเบิลไปยังพอร์ต USB ที่ว่างบนพีซีของคุณ

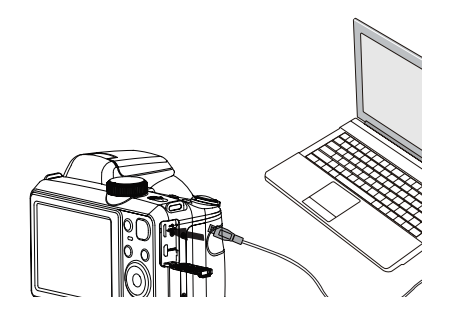

4. หลังจากเสร็จสิ้นการถ่ายโอน ให้ปลดสาย USB ออกตาม คำแนะนำในการถอดอุปกรณ์ USB ออกอย่างปลอดภัย

### ระบบวิดีโอ

ใช้คุณลักษณะนี้เพื่อสลับระบบวีดีโอระหว่างระบบ NTSC หรื อ PAL

- 1. กดปุ่ม กดปุ่มลูกศรขึ้น/ลงเพื่อเลือก แล้วกดปุ่ม  $\overline{\mathsf{S}\mathsf{E}\mathsf{F}}$ ) เพื่อเข้าสู่เมน
- 2. กดปุ่มลูกศรขึ้น/ลงเพื่อเลือก �� แล**้วกดปุ**่ม <sup>(ser</sup>) หรือปุ่ม ลูกศรเพื่อเข้าสู่เมนู
- 3. กดปุ่มลูกศรขึ้น/ลงเพื่อเลือก 「ระบบทีวี」 แล้วกดปุ่ม  $\left(\begin{smallmatrix}\frac{1}{2} & 0 & 0 & 0\\ 0 & 0 & 0 & 0\\ 0 & 0 & 0 & 0\\ 0 & 0 & 0 & 0 & 0\end{smallmatrix}\right)$
- 4. กดปุ่มลูกศรขึ้น/ลงเพื่อเลือก「NTSC」หรือ「PAL」แ ล้วกดปุ่ม เพื่อยืนยัน

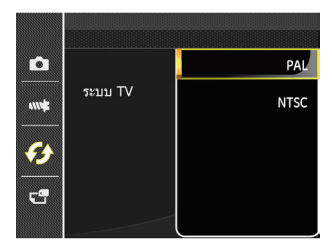

คุณสามารถเปลี่ยนสัญญาณวิดีโอเอาต์พุตเป็น NTSC หรือ PAL เพื่อให้เหมาะกับมาตรฐานที่แตกต่างกันในแต่ละภูมิภา ค การตั้งค่าที่เหมาะสมจะแตกต่างกันไปในแต่ละภูมิภาค

NTSC: สหรัฐอเมริกา, แคนาดา, ไต้หวัน, ญี่ปุ่น, ฯลฯ PAL: ยุโรป, เอเชีย (ไม่รวมไต้หวัน), โอเชียน่า, ฯลฯ. หมายเหตุ: เอาต์พุต TV จะไม่แสดงอย่างเหมาะสม ถ้าเลือกร ะบบวิดีโอที่ไม่ถูกต้อง

# ตั้งค่าโหมดการเชื่อมต่อการ์ด Eye-Fi

โหมดกล้องถ่ายรูปนี้รองรับการเชื่อมต่อไร้สายของการ์ด SD Eye-Fi โปรดอัพโหลดภาพถ่ายในกล้องไปยังอินเทอร์เน็ตต ามขั้นตอนต่อไปนี้

- 1. กดปุ่ม ⊚ิ กดปุ่มลูกศรขึ้น/ลงเพื่อเลือก <del>⊡ี</del> แล้วกดปุ่ม เพื่อเข้าสู่เมนู
- 2. กดปุ่มลูกศรขึ้น/ลงเพื่อเลือก �� แล้วกดปุ่ม ( $\widehat{\textrm{sr}}$ ) หรือปุ่ม ลูกศรเพื่อเข้าสู่เมนู
- 3. กดปุ่มลูกศรขึ้น/ลงเพื่อเลือก 「Eye-Fi」 แล้วกดปุ่ม หรือปุ่มลูกศรขวาเพื่อเข้าสู่เมนู
- 4. กดปุ่มลูกศรขึ้น/ลงเพื่อเลือก「เปิด」หรือ「ปิด」แล้วก ดปุ่ม เพื่อยืนยัน

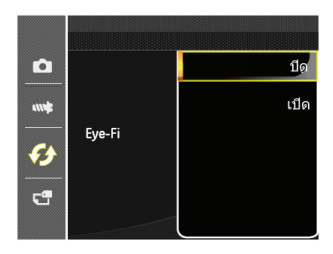

## รองรับการเชื่อมต่อผ่าน HDMI

HDMI (ระบบเชื่อมต่อมัลติมีเดียไฮเดฟฟินิชั่น)เป็นอินเตอร์เ ฟซการส่งผ่านข้อ มูลเสียง/วิดีโอดิจิตอลที่สมบูรณ์แบบ ซึ่งเ ป็นการส่งผ่านสัญญาณเสียงและวิ ดีโอที่ไม่มีการบีบขนาด การส่งผ่านสัญญาณวิดีโอดิจิตอลไปยัง TV โดยตรงสามารถ ลดความสูญเสี ยจากการแปลง เป็นผลให้ได้ภาพที่มีคุณภาพ ดีขึ้น

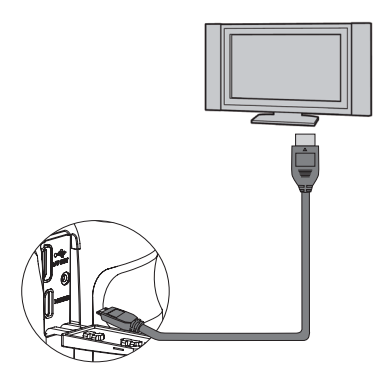

### **เชื่อมต่อทีวีที่มีพอร์ต** HDMI

- 1. ใช้สายเทอร์มินอลคุณภาพสูง (ทางเลือก) เพื่อต่อกล้อง ถ่ายรูปกับ HDMI สำหรับโทรทัศน์
- 2. กล้องถ่ายรูปจะตรวจสอบและกำหนดความละเอียดปัจจุบ ันโดยอัตโนมัติ ้
- 3. หลังจากเชื่อมต่อ HDMI ให้เข้าสู่โหมดเล่นภาพ
- โปรดเปิดกล้องและโทรทัศน์ก่อนเชื่อมต่อกล้องเข้ากั บโทรทัศน์
- 

ดูคู่มือการใช้งาน TV ของคุณสำหรับข้อมูลเพิ่ มเติมถึงขนาดความละเอี ยดที่เครื่องสนับสนุน ความละเอียดและรูปแบบเอาต์พุตที่ไม่รองรับ จะเป็ นสีเทาจางบนหน้าจอ LCD ของกล้อง

# การเชื่อมต่อไปยังเครื่องพิมพ์ที่มีคุณสมบัติพิกบริดจ์

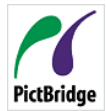

เทคโนโลยี PictBridge ช่วยให้พรินเตอร์พิ มพ์ภาพถ่ายที่บันทึกอยู่ในเมมโมรี่การ์ดได้ โดยไม่คำนึงถึงยี่ห้อ เพื่อดูว่าเครื่องพิมพ์เป็น ระบบพิกบริดจ์หรือไม่, ให้มองหาโลโก้พิกบริ ดจ์บนบรรจุภัณฑ์ หรือตรวจสอบคู่มือเพื่อดูข้อ

ุ่มลจำเพาะของเครื่องพิมพ์ ด้วยฟังก์ชั่นพิกบริดจ์บนกล้อง ของคุณ, คุณสามารถพิมพ์ภาพที่ถ่ายโดยตรงด้วยเครื่องพิ มพ์ที่มีคุณสมบัติพิกบริดจ์โดยใช้สายเคเบิล USB ที่ให้มา โดยไม่จำเป็นต้องใช้พีซี

## **การตั้งค่าโหมด** USB

เนื่องจากพอร์ต USB ของกล้องสามารถถูกตั้งค่าให้เชื่อมต่อ กับทั้งพีซี หรือเครื่องพิมพ์, ขั้นตอนต่อไปนี้จะช่วยให้คุณคอ นฟิกกล้องเพื่อเชื่อมต่อเข้ากับเครื่องพิมพ์อย่างถูกต้อง

- 1. กดปุ่ม กดปุ่มลูกศรขึ้น/ลงเพื่อเลือก <del>· อิ</del> แล**้วกดปุ**่ม เพื่อเข้าสู่เมนู
- 2. กดปุ่มลูกศรขึ้น/ลงเพื่อเลือก  $\boldsymbol{G}$  แล้วกดปุ่ม  $^{\text{\tiny{(SFI)}}}$  หรือปุ่ม ลูกศรเพื่อเข้าสู่เมนู
- 3. กดปุ่มลูกศรขึ้น/ลงเพื่อเลือก 「USB」 แล**้วกดปุ**่ม <sup>(ระกุ</sup>) ห รือปุ่มลูกศรขวาเพื่อเข้าสู่เมนู
- 4. กดปุ่มลูกศรขึ้น/ลงเพื่อเลือก 「พรินเตอร์」 แล้วกดปุ่ม เพื่อยืนยัน

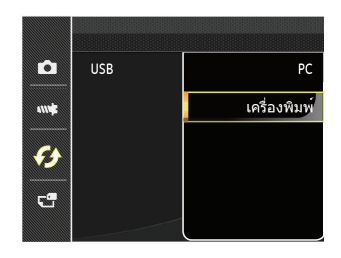

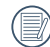

หลังจากที่กล้องถูกรีเซ็ต, กล้องจะเปลี่ยนไปยังโหมด PC จากโหมด USB โดยอัตโนมัติ

### **เชื่อมต่อพรินเตอร์**

- 1. ตรวจดูให้แน่ใจว่าทั้งกล้องและเครื่องพิมพ์เปิดอยู่
- 2. เชื่อมต่อปลายด้านหนึ่งของสายเคเบิล USB ที่ให้มาเข้า กับพอร์ต USB บนกล้องของคุณ
- 3. เชื่อมต่อปลายอีกด้านหนึ่งของสายเคเบิลไปยังพอร์ต USB บนเครื่องพิมพ์

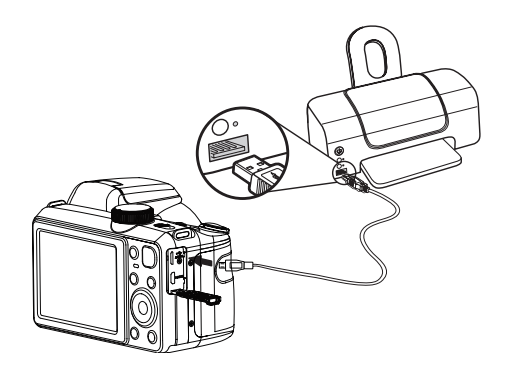

#### ถ้ากล้องไม่ได้เชื่อมต่ออยู่กับเครื่องพิมพ์ที่มีคุณสมบัติพิกบริ ดจ์, ข้อผิดพลาดต่อไปนี้จะปรากฏบนหน้าจอ LCD

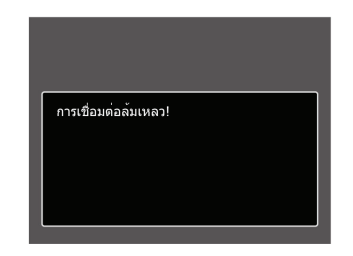

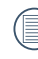

ข้อความผิดพลาดด้านบนอาจปรากฏขึ้นถ้าตั้งค่าโหมด USB ไม่ถูกต้อง, ในกรณีเหล่านี้คุณควรตัดการเชื่อม ต่อสายเคเบิล USB, ตรวจสอบการตั้งค่าโหมด USB, ตรวจดูให้แน่ใจว่าเครื่องพิมพ์เปิดอยู่, จากนั้นลองพยา ยามเชื่อมต่อสายเคเบิล USB อีกครั้ง

# การใช้เมนู PictBridge (พิกบริดจ์)

หลังจากการตั้งค่าโหมด USB ไปเป็นเครื่องพิมพ์, เมนู พิกบริดจ์ จะปรากฏขึ้น

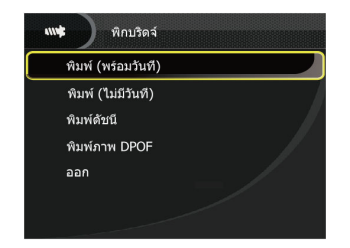

กดปุ่มลูกศรขึ้น/ลงเพื่อเลือกรายการเมนู แล้วกดปุ่ม หรือปุ่มลูกศรขวาเพื่อเข้าสู่เมนู ดูส่วนต่อไปนี้สำหรับข้อมูลอย่างละเอียดเกี่ยวกับการตั้งค่าแ ต่ละอย่าง

### **พิมพ์ (พร้อมวันที่)**

ถ้าคุณตั้งค่าวันที่และเวลาของกล้อง, รายการวันที่จะถูกบันทึ กกับภาพที่คุณถ่าย คุณสามารถพิมพ์ภาพพร้อมวันที่โดยการ ทำตามขั้นตอนด้านล่างนี้

1. ในเมนู PictBridge เลือก 「พิมพ์ (พร้อมวันที่)」 แล้วจะมีหน้าจอด้านล่างปรากฏขึ้น

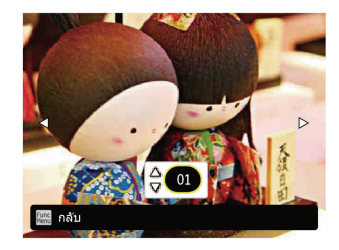

2. กดปุ่มลูกศรซ้าย/ขวาเพื่อเลือกภาพถ่ายที่จะพิมพ์

- 3. กดปุ่มลูกศรขึ้น/ลงเพื่อเลือกจำนวนสำเนาสำหรับภาพที่ก ำลังแสดงบนหน้าจอ
- 4. กดปุ่ม และหน้าจอต่อไปนี้จะปรากฏขึ้น

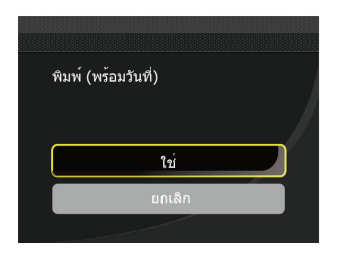

5. เลือก 「ใช<sub>่ 」</sub> แลวกดปุ่ม (้ะก)เพื่อยืนยัน เลือก 「 ยกเลิก」 เพื่อยกเลิกการพิมพ์

## **พิมพ์ (ไม่มีวันที่)**

ใช้การตั้งค่านี้เพื่อพิมพ์ภาพถ่ายโดยไม่มีวันที่บนภาพ

1. ในเมนู PictBridge เลือก 「พิมพ์ (โดยไม่มีวันที่)」 แล้วจะมีหน้าจอด้านล่างปรากฏขึ้น

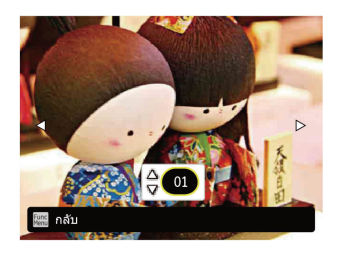

- 2. กดปุ่มลูกศรซ้าย/ขวาเพื่อเลือกภาพถ่ายที่จะพิมพ์
- 3. กดปุ่มลูกศรขึ้น/ลงเพื่อเลือกจำนวนสำเนาสำหรับภาพที่ก ำลังแสดงบนหน้าจอ
- 4. กดปุ่ม และหน้าจอต่อไปนี้จะปรากฏขึ้น

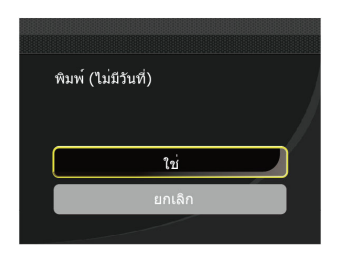

5. เลือก 「ใช<sub>่ 」</sub> แลวกดปุ่ม (ซบ)เพื่อยืนยัน เลือก 「 ยกเลิก」 เพื่อยกเลิกการพิมพ์

#### **พิมพ์ดัชนี**

คุณสามารถพิมพ์ภาพทั้งหมดในกล้องผ่านฟังก์ชั่นนี้ได้

1. ในเมนู PictBridge เลือก 「ดัชนีพิมพ์」 แล้วจะมีหน้าจ อด้านล่างปรากฏขึ้น

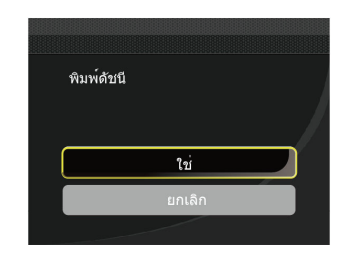

2. เลือก 「ใช」 แล้วกดปุ่ม เพื่อยืนยัน เลือก 「 ยกเลิก」 เพื่อยกเลิกการพิมพ์

### **พิมพ์ภาพ** DPOF

ในการใช<sub>่</sub>การพิมพ DPOF, คุณตองทำการเลือกภาพสำห รับการพิมพ โดยใช<sub>่</sub>การตั้งค่า DPOF ก่อนที่จะดำเนินการ ดูสวน "DPOF" ในหนา 65

1. ในเมนู PictBridge เลือก 「พิมพ์ภาพ DPOF」 แล้วจะมีหน้าจอด้านล่างปรากฏขึ้น

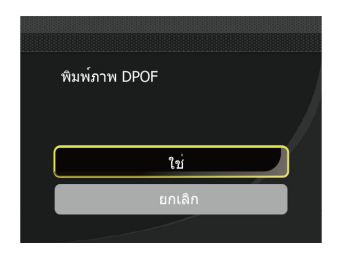

2. เลือก 「ใช」 แล้วกดปุ่ม เพื่อยืนยัน เลือก 「ยกเลิก」 เพื่อยกเลิกการพิมพ์

#### **ออก**

เลือก 「ออก」 เพื่อออกจากเมนู PictBridge ตอนนี้จะมีข้อ ความว่า 「ปลดสาย USB!」 ปรากฏบนหน้าจอ

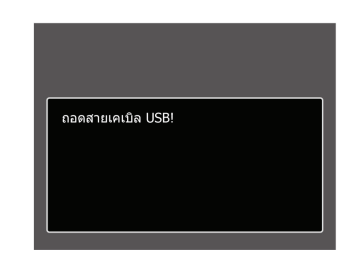

ตัดการเชื่อมต่อสายเคเบิล USB จากกล้องและเครื่องพิมพ์

# ข้อมูลจำเพา

"รูปแบบและข้อมูลจำเพาะอาจเปลี่ยนแปลงได้โดยไม่ต้องแจ้งให้ทราบ"

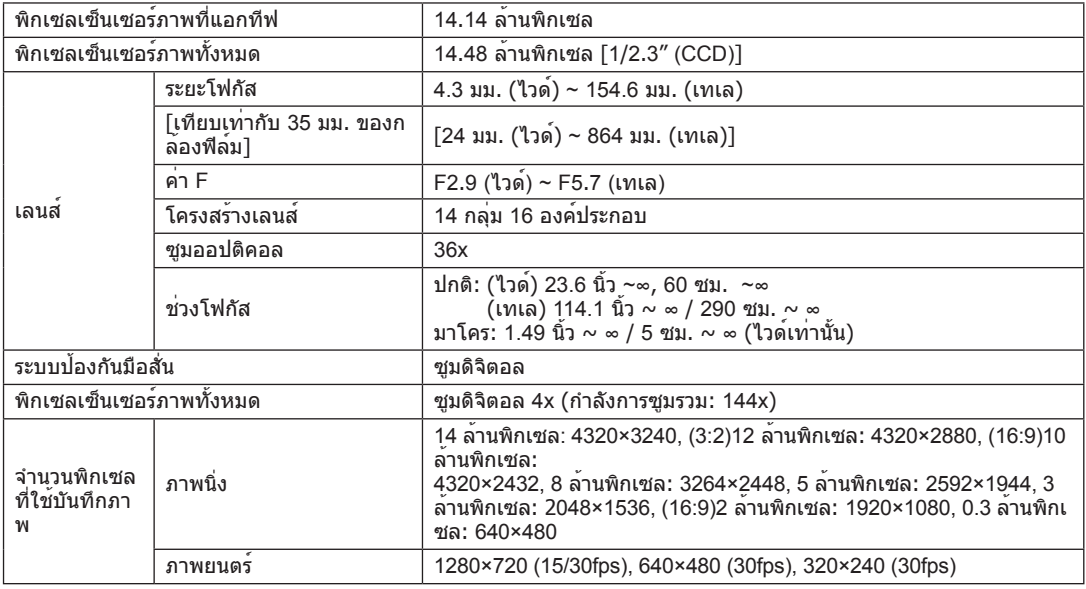

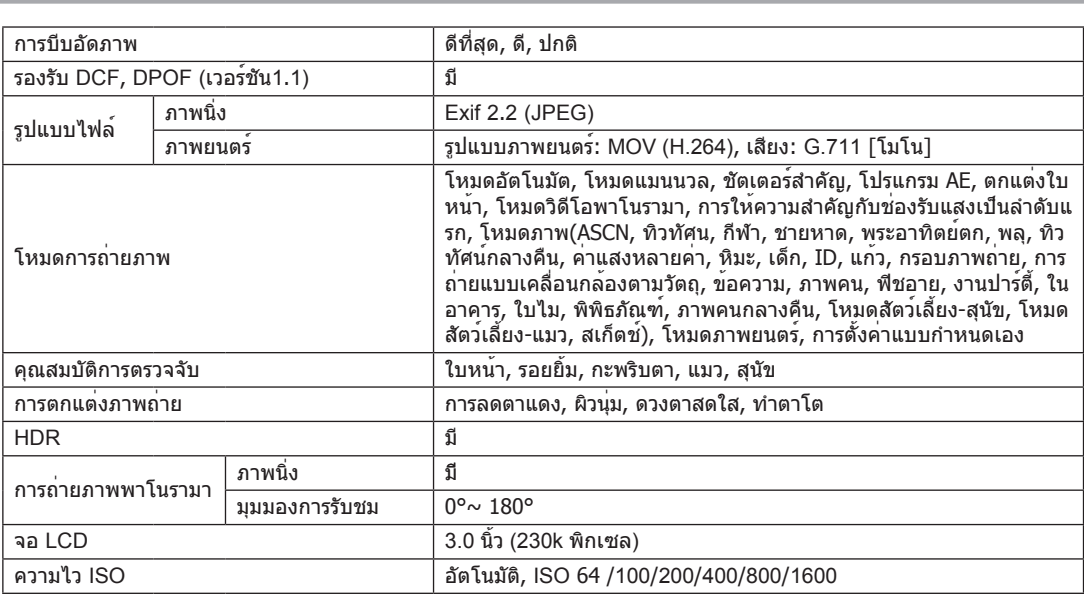

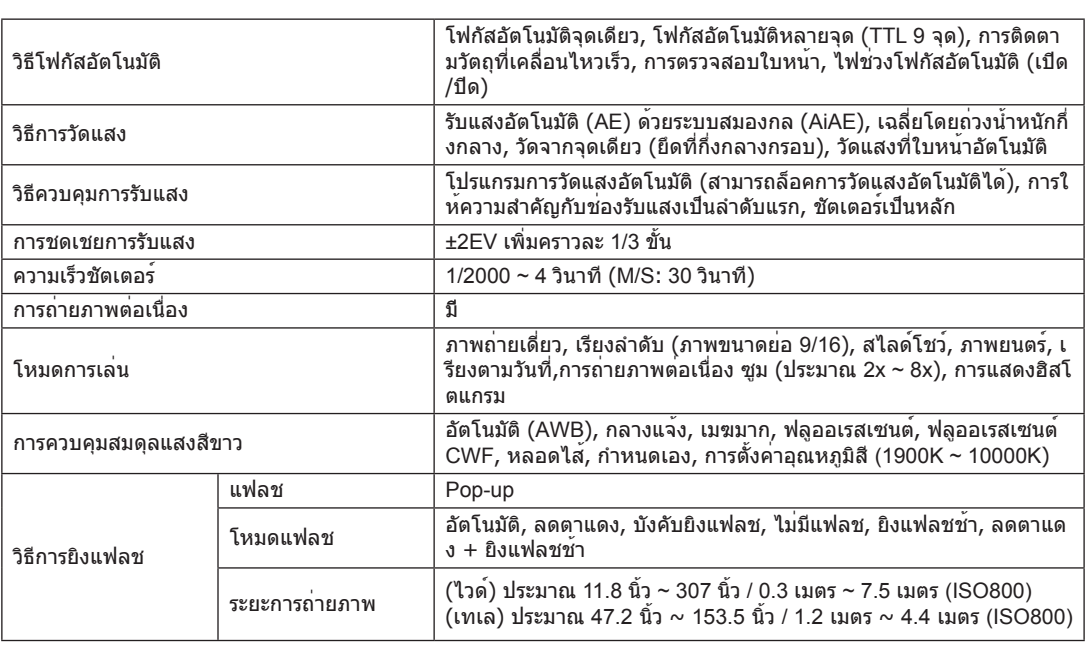

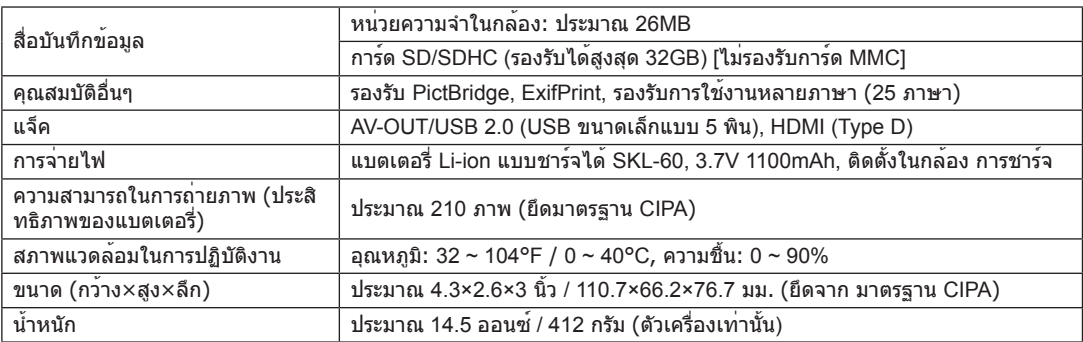

# ข้อความแจ้งและข้อความเตือน

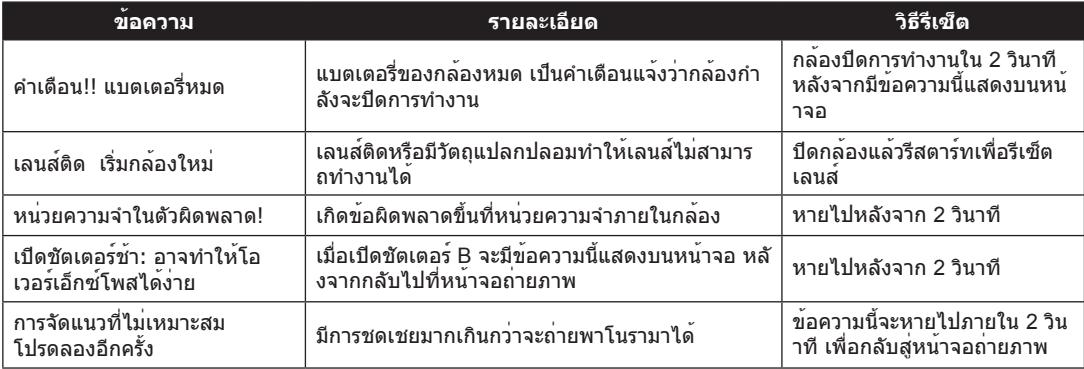

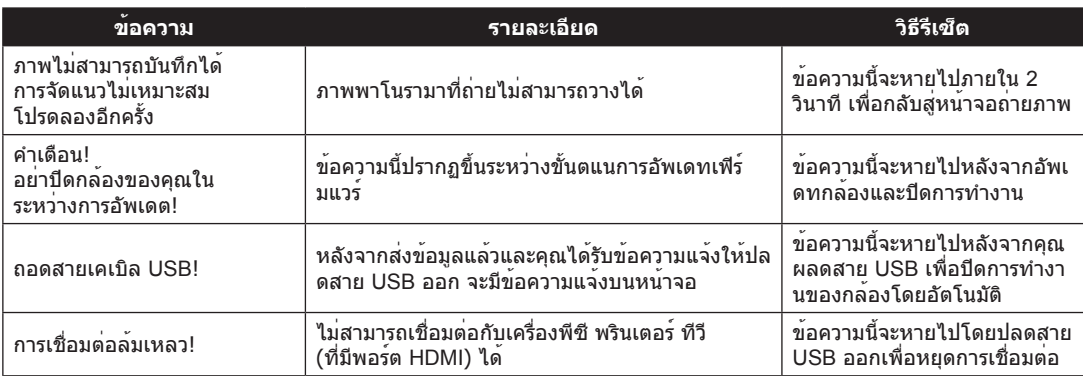

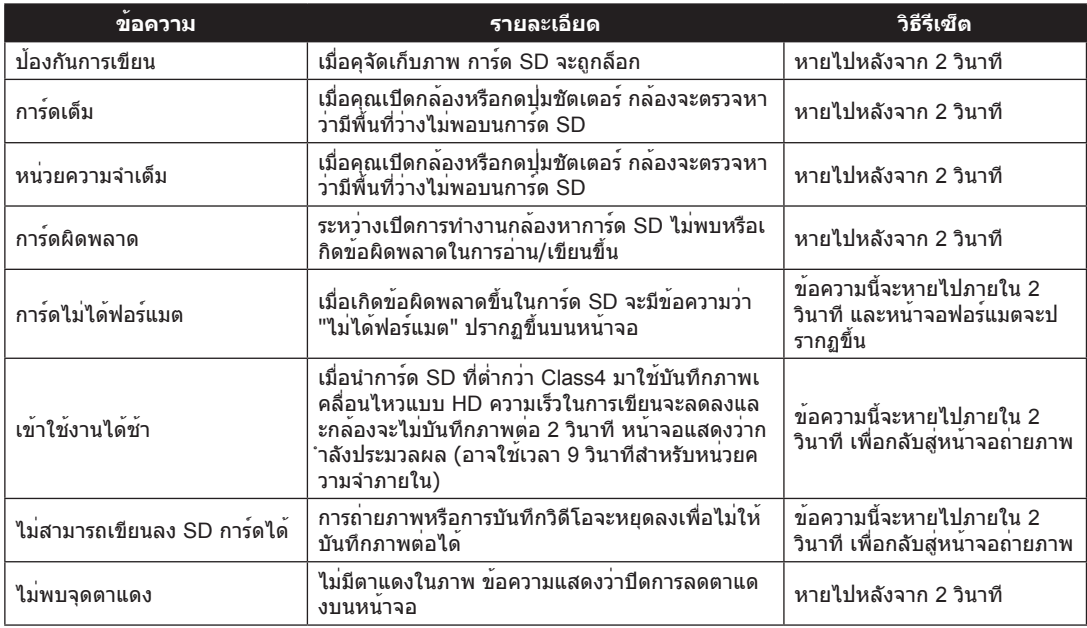

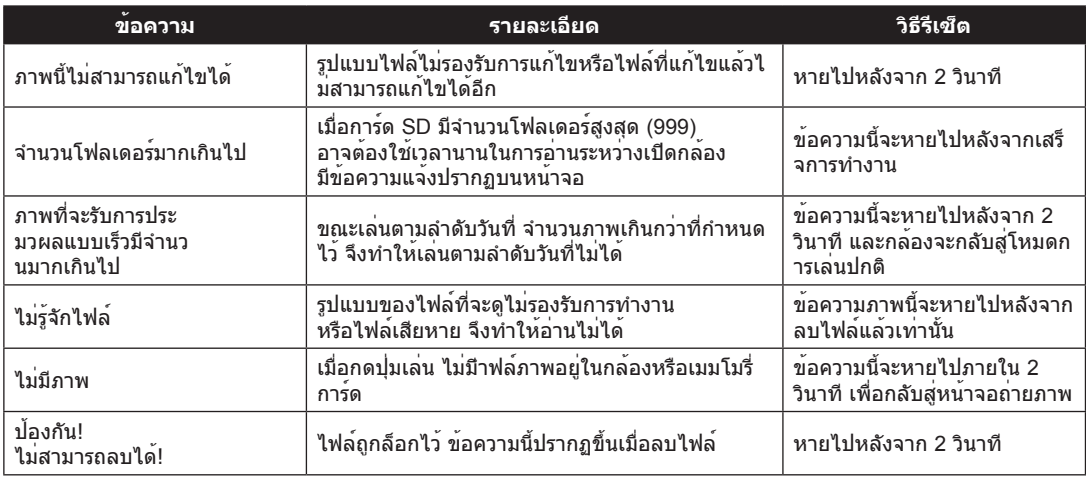

# การแก้ไขปัญหา

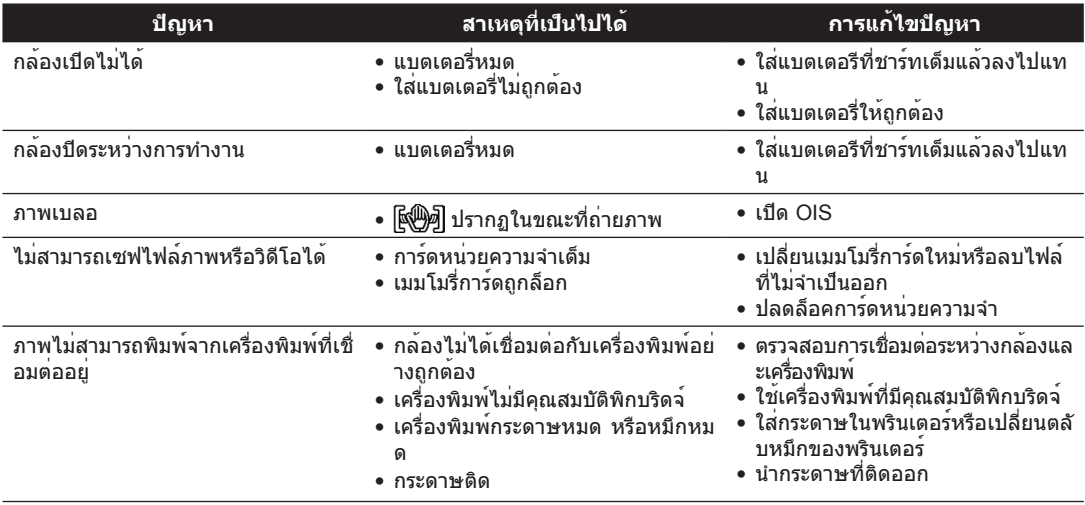

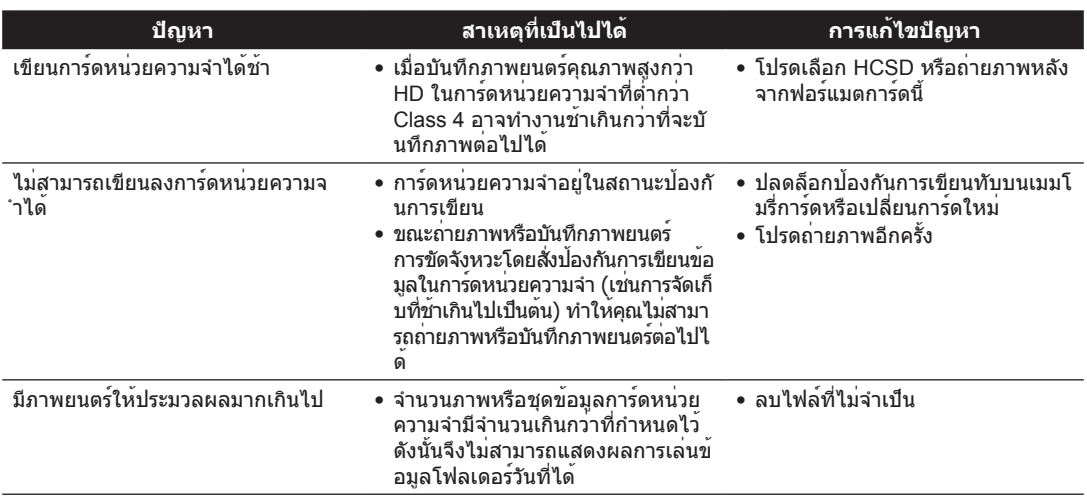

Customer Service Telephone Number: For USA & Canada Service: Tel: +1-866-949-2624(Hours: 24 Hours/7 days a week) For Europe Service: Tel: +33-965-281-845 For Asia Service: Tel: +866-2-26989910 For China Service: Tel: 400-800-8515